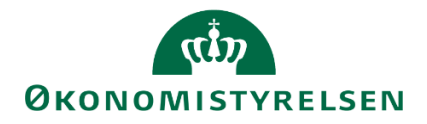

# **Udgiftsopfølgning 4 i SBS for departementer**

Vejledning til udarbejdelse af udgiftsopfølgning 4 for et ministeransvarsområde

Version 1.0 15 marts 2023

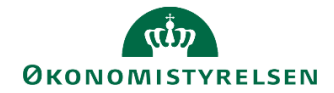

# **Indhold**

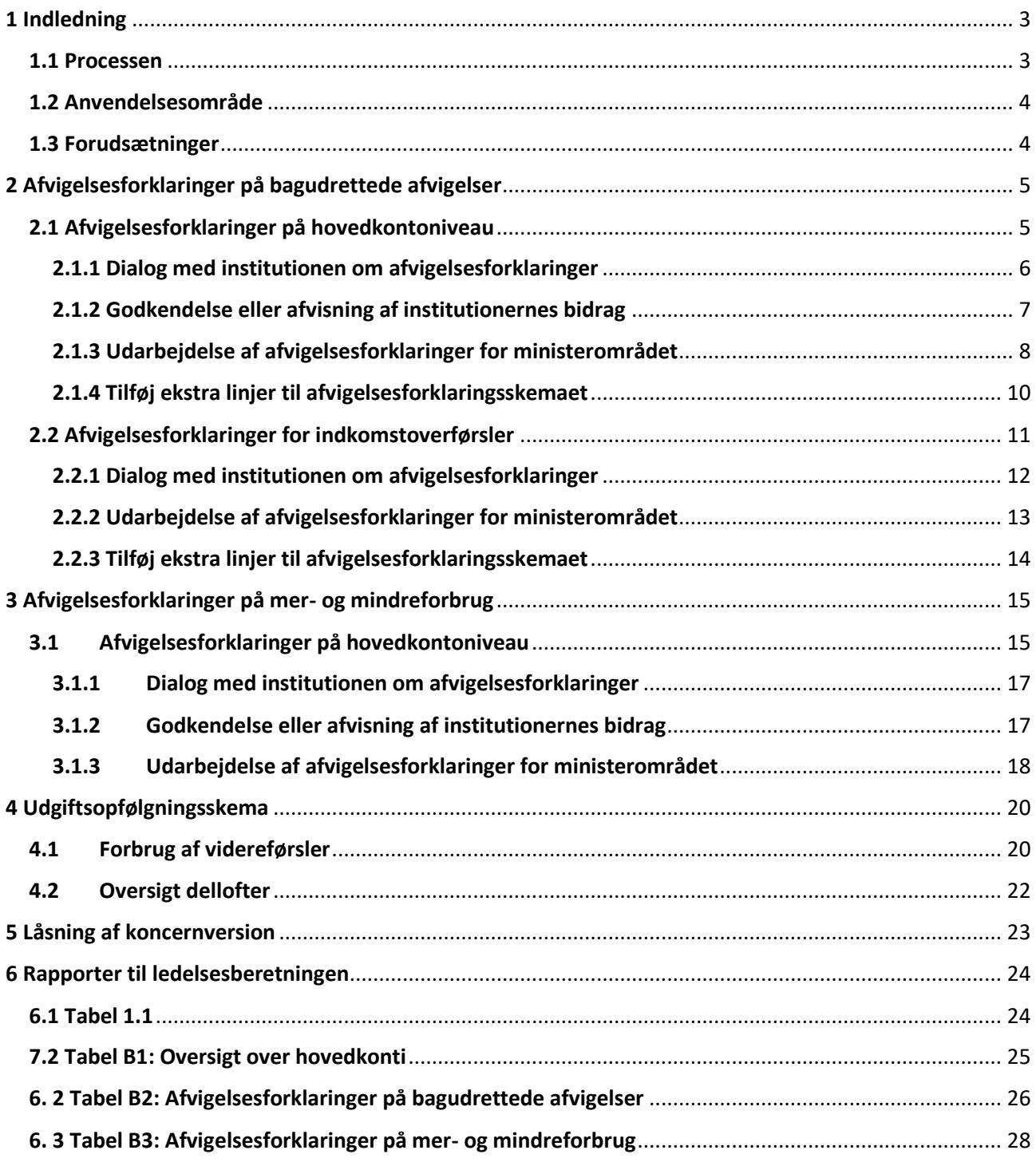

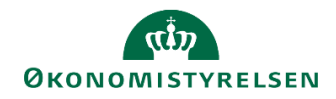

# <span id="page-2-0"></span>**1 Indledning**

I denne vejledning gennemgås processen for at udarbejde udgiftsopfølgning 4 for et ministerområde vha. Statens Budgetsystem (SBS) for relevante økonomimedarbejdere i et departementet.

Vejledningen viser, hvordan udarbejdelse af afvigelsesforklaringer på flere niveauer systemunderstøttes, med henblik på anvendelse i den samlede ledelsesberetning for ministerområdet.

Hvis I vil vide mere om institutionernes opgaver i SBS i forbindelse med en udgiftsopfølgning henvises til vejledning herom på Økonomistyrelsens hjemmeside.

## <span id="page-2-1"></span>**1.1 Processen**

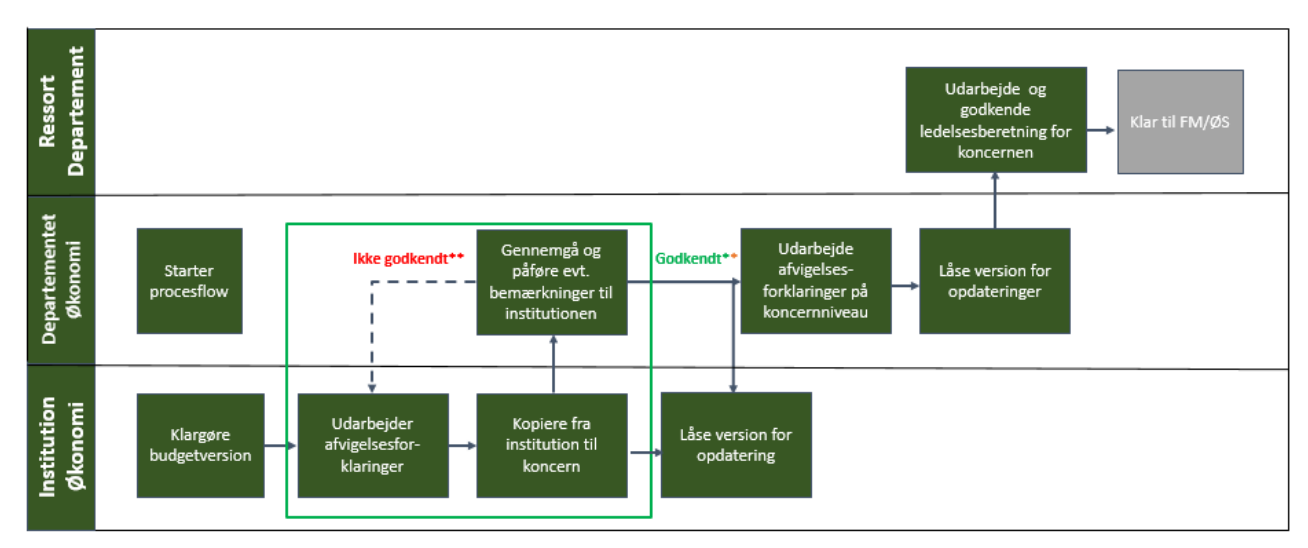

Processen for institutions- og koncernbidraget ved udgiftsopfølgning 4 er illustreret i figuren nedenfor:

Processen for den samlede udgiftsopfølgning er i overordnede træk beskrevet nedenfor:

- Departementets økonomifunktion starter koncernprocesflowet til de medarbejdere i departementet, der skal udarbejde udgiftsopfølgning 4 for det samlede ministerområde.
- Institutionernes økonomifunktioner udarbejder afvigelsesforklaringer på hovedkontoniveau.
- De aktuelle afvigelsesforklaringer frigives til koncernversionen af institutionerne. Departementet sammenholder de indmeldte afvigelsesforklaringer og tager stilling til eventuelle afvigelser i dialog med institutionernes økonomifunktioner.
- Når departementet har godkendt institutionernes udgiftsopfølgning, kan institutionerne herefter udarbejde ledelsesberetning til departementet, hvis departementet ønsker dette.
- Med udgangspunkt i institutionernes endelige bidrag udarbejder departementet afvigelsesforklaringer for ministerområdet, med henblik på fremstilling i Statens BI og som bilag til ledelsesberetningen, der afleveres til Finansministeriet.
- Departementet skal nu udfylde udgiftsopfølgningsskemaet for forbrug af videreførsler.

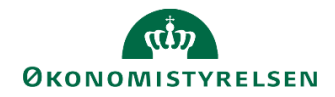

 Når afvigelsesforklaringerne for ministerområdet er endelige, låser departementet koncernversionen, og færdiggør ledelsesberetningen til Finansministeriet. Efter afleveringsfristen for udgiftsopfølgningen, låses udgiftsopfølgningsversionen i SBS centralt for yderligere ændringer, og det endelige resultat vil fremgå af Statens BI til udgiftsopfølgning 4.

Den præcise tilrettelæggelse af udgiftsopfølgningen for et ministerområde, herunder den interne proces og dialog for fastlæggelse af afvigelsesforklaringer for et ministerområde, fastlægges lokalt af det ansvarlige departement.

### <span id="page-3-0"></span>**1.2 Anvendelsesområde**

Vejledningen kan anvendes i forbindelse med udarbejdelse af udgiftsopfølgning 4. Ved udarbejdelse af udgiftsopfølgning 1-3 og grundbudget, henvises der til særskilte vejledninger på Økonomistyrelsens hjemmeside.

### <span id="page-3-1"></span>**1.3 Forudsætninger**

Denne vejledning behandler ikke udarbejdelsen af afvigelsesforklaringer internt i institutionerne. Vejledningen begynder på det procestrin, hvor institutionerne har frigivet deres udgiftsopfølgning til departementet.

Som det fremgår af procestegningen ovenfor, forudsættes det, at økonomifunktionen har startet et koncernprocesflow for de relevante medarbejdere i departementet til den konkrete udgiftsopfølgning. Hvis ikke der fremkommer aktiviteter, kan følgende vejledning benyttes afsnit 3.4, [https://oes.dk/media/34240/lokal-processtyring-i-sbs-v10\\_web.pdf](https://oes.dk/media/34240/lokal-processtyring-i-sbs-v10_web.pdf)

Navngivning af relevante budgetversioner ved udgiftsopfølgning 4.

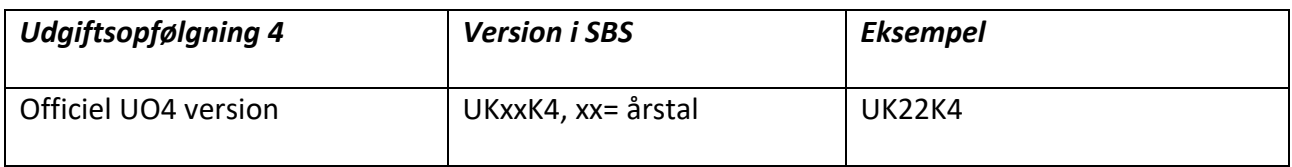

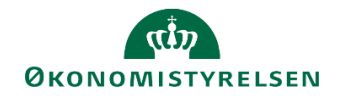

# <span id="page-4-0"></span>**2 Afvigelsesforklaringer på bagudrettede afvigelser**

Ved udgiftsopfølgning 4 skal der udarbejdes to typer af afvigelsesforklaringer. Der skal udarbejdes afvigelsesforklaringer mellem henholdvis udgiftsopfølgning 3 og udgiftsopfølgning 4. I dette afsnit gennemgås, hvordan afvigelsesforklaringer mellem udgiftsopfølgning 3 og udgiftsopfølgning 4 udarbejdes.

Såfremt departementet indledningsvis vil sammenholde regnskabet med bevillinger, dellofter, mv. kan departementet tilgå forskellige rapporter, som er en del af procesflowet.

**Hvordan undersøges det, om institutionerne har frigivet deres udgiftsopfølgning til departementet?** 

I koncernprocesflowet kan de ses om der er modtaget bidrag fra institutionerne i SBS. Dette gøres ved at åbne en rapport for den pågældende udgiftsopfølgning og tjekke om der er kommet tal og kommentarer fra institutionen. Rapporten hedder **Overblik over kopiering fra institution til koncern.**

SBS indeholder ikke en notifikation om modtagelse af udgiftsopfølgninger i SBS. Koncernbrugeren skal derfor selv tjekke, at bidraget er modtaget eller bede institutionen om at give besked, når de har frigivet deres udgiftsopfølgning til departementet. Det anbefales, at departementet udmelder en proces herfor til institutionerne, fx ved, at institutionerne sender en mail, når prognose og afvigelsesforklaringer er klar i SBS.

I de følgende to afsnit vil der blive taget udgangspunkt i afvigelsesforklaringsskemaerne

- Hovedkonto afvigelsesforklaring, afsnit 2.1
- Hovedkonto indkomstoverførsler (indkomstoverførselsramme 1), afsnit 2.2

#### <span id="page-4-1"></span>**2.1 Afvigelsesforklaringer på hovedkontoniveau**

Når udgiftsopfølgningen for ministerområdet er frigivet fra institutionerne, kan departementet gennemgå de enkelte bidrag fra institutionerne i form af deres afvigelsesforklaringer på hovedkontoniveau.

Det gøres ved at tilgå **procesflowet for koncernen**, og herefter vælge delprocessen **Udgiftsopfølgning.** 

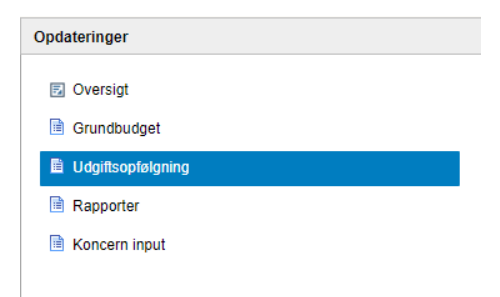

Vælg inputskemaet **Hovedkonto afvigelsesforklaringer.** 

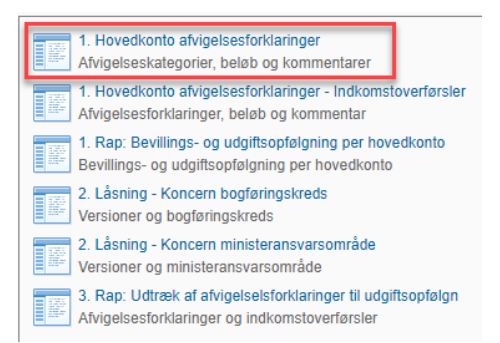

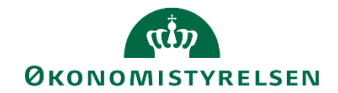

 Udfyld ledetekstvinduet med ministeransvarsområde og den pågældende udgiftsopfølgningsversion. Hvis det ønskes kan der i ledetekssten defineres specifikke hovedkonti, som skal fremgå i skemaet. Denne begrænsning kan også være behjælpelig, hvis forskellige koncernbrugere er ansvarlige for forskellige hovedkonti.

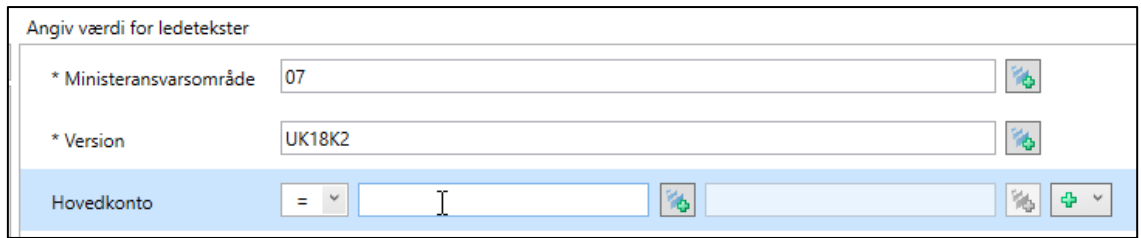

Angiv følgende i ledetekstvinduet:

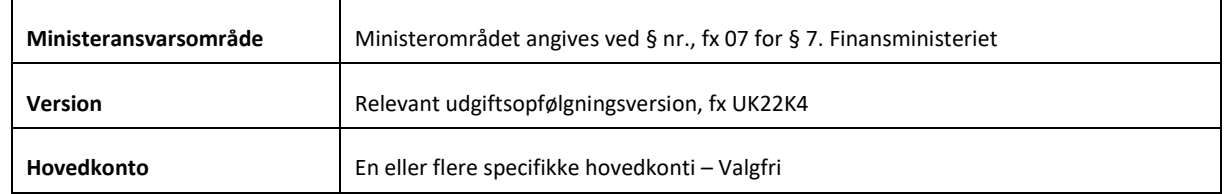

Er der flere brugere, som arbejder med afvigelsesforklaringer, kan det være en fordel at vælge de specifikke bogføringskredse/hovedkonti den enkelte sidder med, så der ikke spærres for andre brugere.

Inputskemaet åbnes med tre faner:

- **Input hovedkonto** bruges af departementet til at konsolidere afvigelsesforklaringer fra institutionerne til de afvigelsesforklaringer, som afleveres i den samlede ledelsesberetning til Finansministeriet.
- **Dialog** indeholder institutionernes afvigelsesforklaringer på hovedkontoniveau. Denne fane bruges til dialog mellem departementet og institutionen om de enkelte afvigelsesforklaringer.
- **Rapport virksomhed** indeholder en rapport, som kan bruges af departementet til at danne sig et overblik over institutionernes afvigelsesforklaringer ned på underkonto og delregnskab. Som udgangspunkt angives afvigelsesforklaringer på hovedkontoniveau.

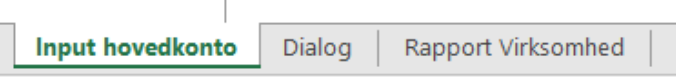

#### <span id="page-5-0"></span>**2.1.1 Dialog med institutionen om afvigelsesforklaringer**

Departementet skal nu tilgå fanen **Dialog**. Departementet kan gennemgå afvigelsesforklaringerne og stille supplerende spørgsmål i kolonnen **Koncernkommentar til afvigelsesforklaringer**, hvis nødvendigt.

Der angives afvigelsesforklaringer ved hjælp af følgende fem kategorier for afvigelser:

- **Aktivitetsændringer**: Afvigelser der skyldes stigning/fald i aktivitetsniveauet. Fx en stigning i antallet af sager der skal behandles.
- **Periodiseringsafvigelser**: Afvigelser der skyldes et ændret tidsforløb for en aktivitet, fx at en aktivitet er flyttet fra 1. til 2. kvartal.

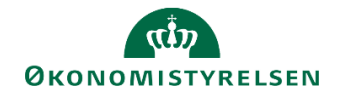

- **Prisændringer**: Afvigelser, der skyldes, at en aktivitet er blevet dyrere/billigere end forventet.
- **Regnskabsafvigelser**: Afvigelser der skyldes fejl i regnskabet. Fx regninger der er optaget forkert eller posteringer, der ikke er foretaget korrekt.
- **Mindre væsentlige afvigelser**: Afvigelser, som er sammensat af mange småting, hvor det ikke vurderes væsentligt at give afvigelsesforklaring for hver enkelt årsag.

I de viste eksempler på skærmbillederne nedenfor har departementet eksempelvis godkendt de enkelte afvigelsesforklaringer. Retningslinjerne for brugen af kolonnen fastsættes af det enkelte departement. Vælg **Gem data** under fanen **Analysis** løbende i takt med, at kommentarer skrives.

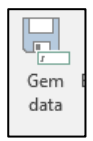

Før departementet har angivet kommentarer:

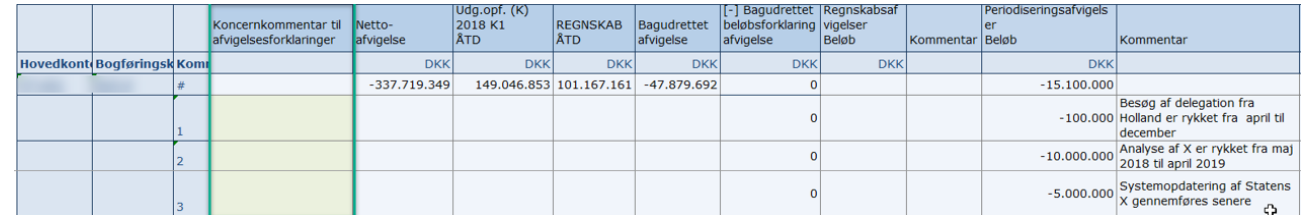

Efter departementet har angivet kommentarer:

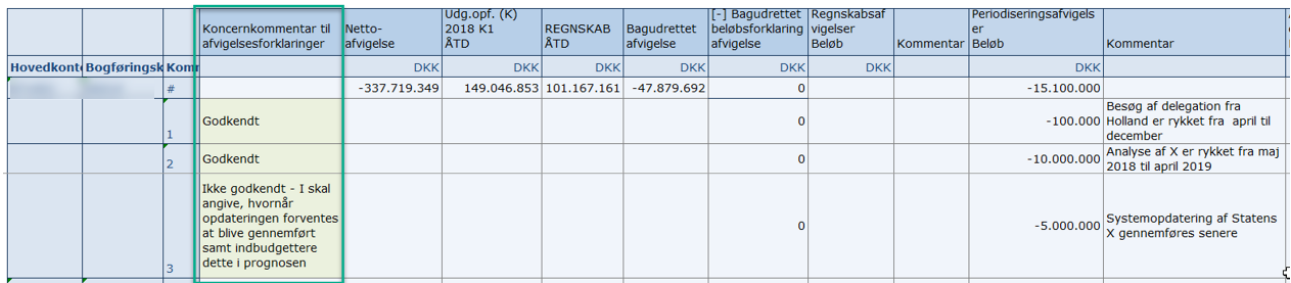

#### <span id="page-6-0"></span>**2.1.2 Godkendelse eller afvisning af institutionernes bidrag**

Hvis Institutionens afvigelsesforklaringer kan godkendes, kan der forsættes til næste afsnit. Godkendelsen finder typisk sted udenfor SBS, fx i en mail, et notat el. lign.

Kan institutionens bidrag til afvigelsesforklaringer ikke godkendes, vil der som udgangspunkt være en dialog om dette uden om SBS, fx via mail. Når institutionerne har tilrettet deres afvigelsesforklaringer skal de meddele departementet dette. Departementet kan herefter enten godkende afvigelsesforklaringerne via modellen beskrevet i forgående afsnit og fortsætte til næste afsnit, eller afvise afvigelsesforklaringerne og sende dem tilbage til de pågældende institutioner.

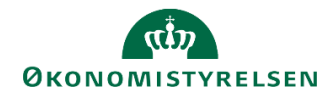

#### <span id="page-7-0"></span>**2.1.3 Udarbejdelse af afvigelsesforklaringer for ministerområdet**

Departementet har nu godkendt de enkelte afvigelsesforklaringer for ministerområdets institutioner. Herefter skal departementet konsolidere institutionernes afvigelsesforklaringer på hovedkontoniveau. Disse afvigelsesforklaringer fremstilles i Statens BI rapporter til udgiftsopfølgningen, og skal bruges til ledelsesberetningen for hele ministerområdet, som sendes til Finansministeriet.

Dette afsnit gennemgår, hvordan departementet konsoliderer afvigelsesforklaringer på hovedkontoniveau.

Skemaet er lodret opdelt i sektioner til hver hovedkonto. For hver sektion vises nettoafvigelsen (som er sum af bagud- og fremadrettet afvigelse i forhold til forrige budgetversion); forrige budgetversion ÅTD (som er beløbet for den foregående budgetversion frem til opfølgningstidspunktet) og regnskab ÅTD (som er bogført forbrug til opfølgningstidspunktet). Længere til højre findes sektioner til hhv. bagudrettede og fremadrettede afvigelsesforklaringer. Alle beløb i skemaet vises i mio. kr.

Hver af disse sektioner er igen inddelt i afvigelseskategorier med plads til angivelse af afvigelsens beløbsmæssige størrelse samt en kommentar (op til 250 tegn). Kommentarkolonnerne er som udgangspunkt ikke synlige, men kan foldes ud ved at klikke på **[+]** i kolonneoverskriften, som i nedenstående eksempel. Kommentarkolonnen kan tilsvarende foldes sammen igen.

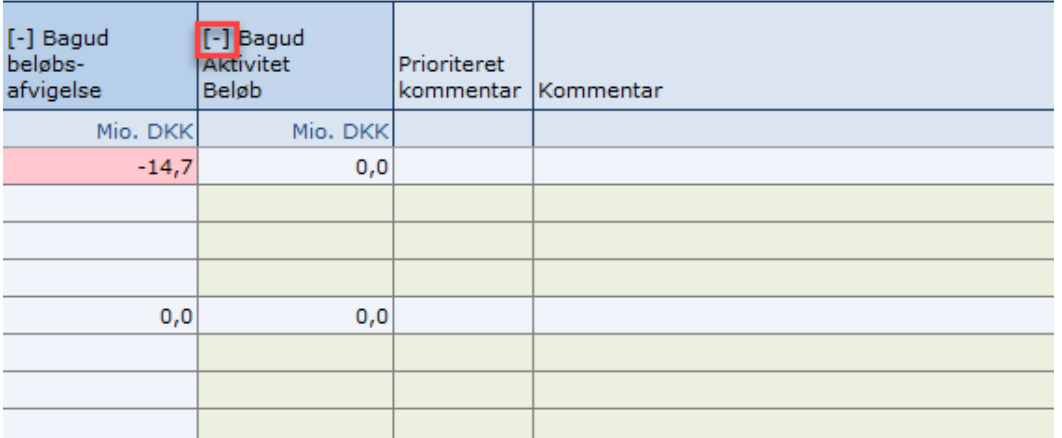

 Prioriteret kommentar findes under hver afvigelseskategori og benyttes, hvis I gerne vil gøre Finansministeriet opmærksom på nogle særlige kommentarer. Det kan enten være fordi, I synes de er særligt væsentlige, eller det dækker over et stort mer/mindreforbrug.

Dette gøres ved at skrive OBS i feltet. Det kan man gøre ved enten selv at skrive OBS eller trykke på spørgsmålstegnet, når musen står i kommentarfeltet.

Grundlæggende er formålet nu at konsolidere de bagudrettede afvigelser ved at udfylde en eller flere linjer i sektionerne med afvigelsestyper, så der slutteligt er redegjort for den samlede afvigelse mellem udgiftsopfølgning 3 og regnskabet for året.

Afvigelsesforklaringerne på hovedkontoniveau, som institutionerne har indleveret i SBS kan man se i fanen **Dialog**. I fanen **Input hovedkonto** skal disse afvigelsesforklaringer konsolideres. Konsolideringen kan foretages på to måder:

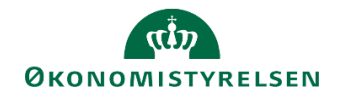

- 1. Enten bruges afvigelsesforklaringer i fanen **Dialog** som baggrundsmateriale for de konsoliderede afvigelsesforklaringer i fanen **Input hovedkonto**. Dette gøres ved at læse alle afvigelsesforklaringer ud for én hovedkonto i fanen, **Dialog**. Herefter formuleres én samlet afvigelsesforklaring for denne hovedkonto i fanen, **Input hovedkonto.** Vælg **Gem data** i takt med at de konsoliderede afvigelsesforklaringer skrives.
- 2. Alternativt kan knappen, **Kopier beløb og kommentarer** i **Analysis** fanen bruges. Denne funktion kopierer alle institutionernes afvigelsesforklaringer og beløb fra fanen **Dialog** ind i fanen **Input hovedkonto**. Herefter kan den kopierede tekst og beløb bruges til at formulere én samlet afvigelsesforklaring pr. hovedkonto. Vælg **Gem data** i takt med at de konsoliderede afvigelsesforklaringer skrives.

Model nr. 2 er illustreret nedenfor:

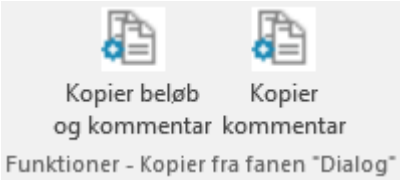

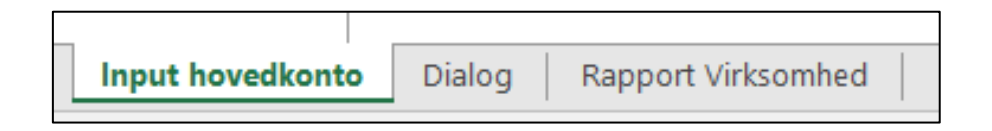

Fanen **Input hovedkonto** før departement har valgt **Kopier beløb og kommentar**:

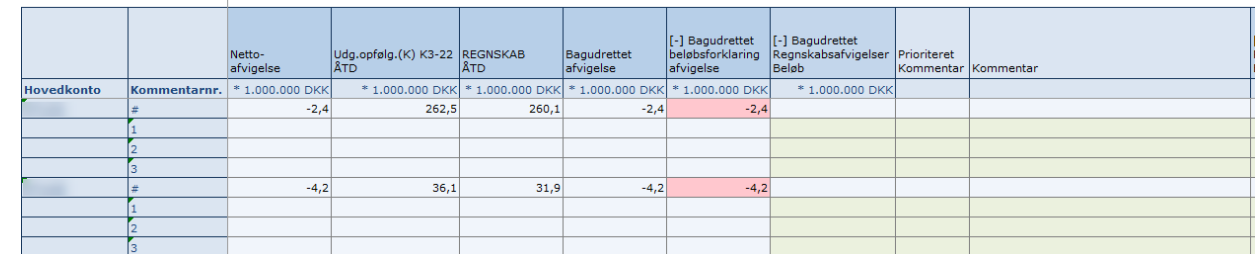

Efter **Kopier beløb og kommentar**. Departementet har hermed kopieret institutionens afvigelsesforklaringer ind:

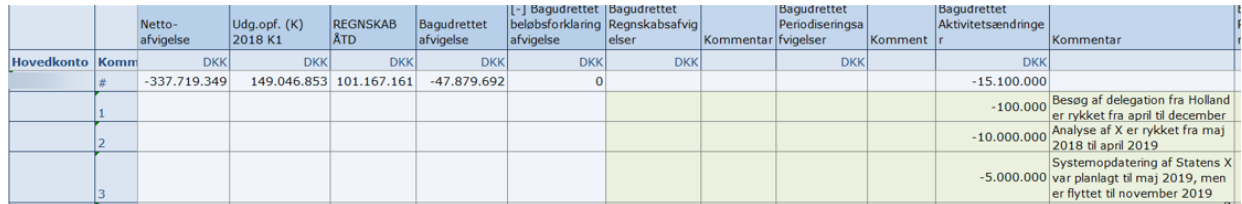

Efter departementets konsolidering. Departementet har nu konsolideret afvigelsesforklaringerne til én forklaring:

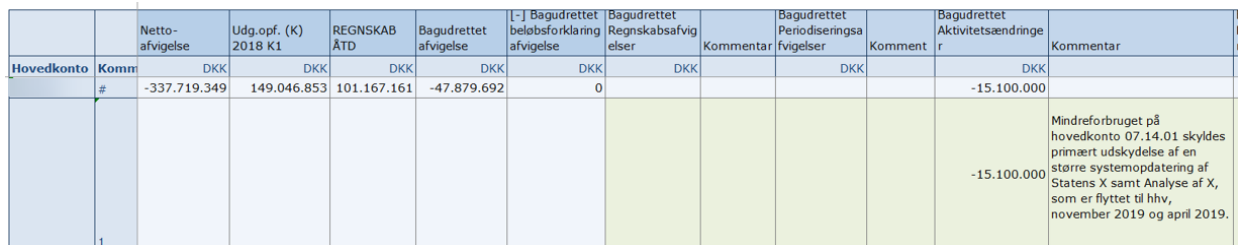

I takt med, at afvigelsesforklaringerne gennemgås og tilpasses, skal **Gem data** knappen benyttes.

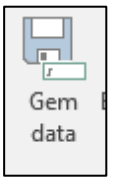

## <span id="page-9-0"></span>**2.1.4 Tilføj ekstra linjer til afvigelsesforklaringsskemaet**

Skemaet åbnes som udgangspunkt med tre linjer pr. afvigelsestype pr. hovedkonto, men det er muligt selv at ændre dette ved at klikke i den nedenfor markerede celle og derefter på filterikonet:

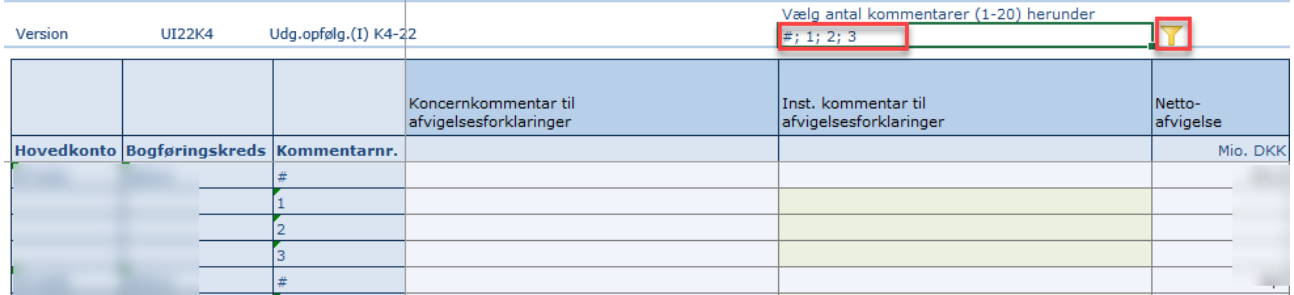

Dette åbner et vindue, hvori det specificeres hvor mange linjer der ønskes vist pr. hovedkonto:

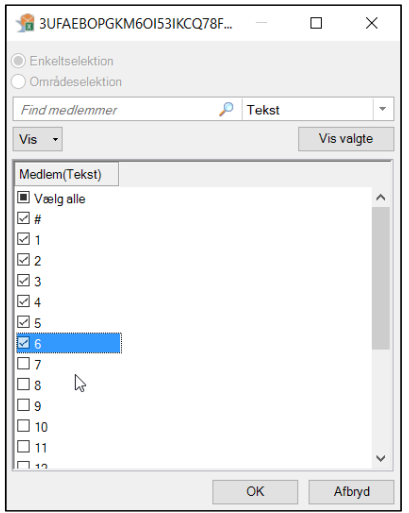

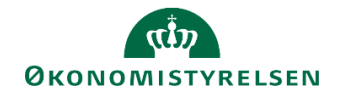

### <span id="page-10-0"></span>**2.2 Afvigelsesforklaringer for indkomstoverførsler**

Er det indkomstoverførsler på ministerområde skal samme proces som i afsnit 2.1 følges for indkomstoverførsler. Processen herfor er beskrevet nedenfor.

Når prognoserne for ministerområdet er frigivet fra institutionerne, kan departementet gennemgå de enkelte bidrag fra institutionerne i form af deres afvigelsesforklaringer på hovedkontoniveau.

Det gøres ved at tilgå **procesflowet for koncernen**, og herefter vælge delprocessen **Udgiftsopfølgning.** 

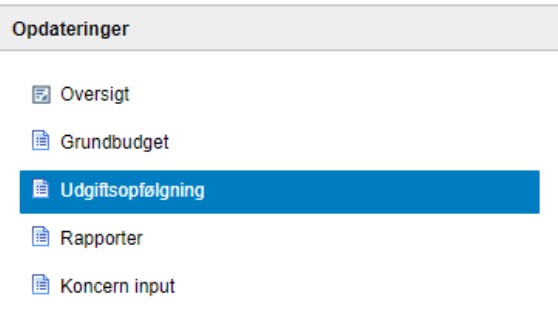

 Vælg inputskemaet **Hovedkonto afvigelsesforklaringer - Indkomstoverførsler.**  Dette skema indeholder kun hovedkonti under Indkomstoverførselsramme 1.

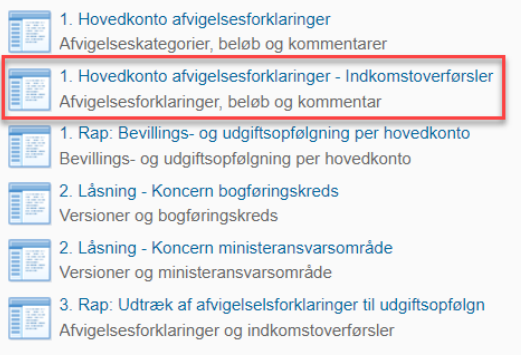

 Udfyld ledetekstvinduet med ministeransvarsområde og den pågældende udgiftsopfølgningsversion. Der kan også sættes et filter på hovedkonto, hvis det ønskes kun at se nogle specifikke hovedkonti.

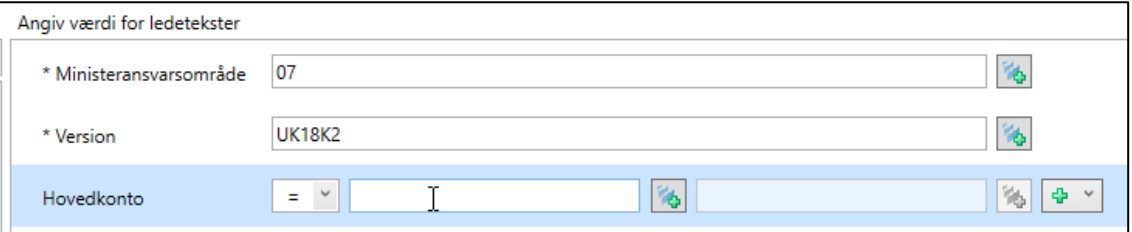

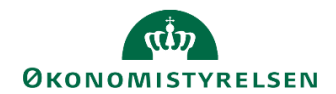

Angiv følgende i ledetekstvinduet:

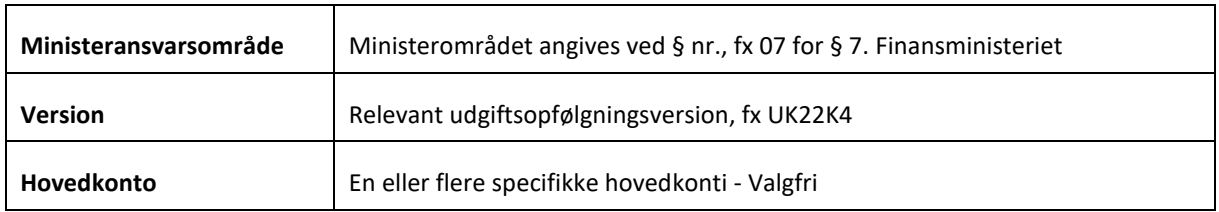

Er der flere brugere, som laver afvigelsesforklaringer, kan det være en fordel at vælge specifikke bogføringskredse/hovedkonti, så der ikke spærres for andre brugere.

Nu åbnes et inputskema med tre faner:

- **Input hovedkonto** bruges af departementet til at konsolidere afvigelsesforklaringer fra institutionerne til de afvigelsesforklaringer, som afleveres i det samlede udgiftsopfølgningsnotat til Finansministeriet.
- **Dialog** indeholder institutionernes afvigelsesforklaringer på hovedkontoniveau. Denne fane bruges til dialog mellem departementet og institutionen om de enkelte afvigelsesforklaringer.
- **Rapport virksomhed** indeholder en rapport, som kan bruges af departementet til at danne sig et overblik over institutionernes afvigelsesforklaringer ned på underkonto og delregnskab.

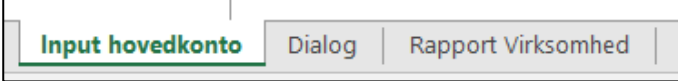

#### <span id="page-11-0"></span>**2.2.1 Dialog med institutionen om afvigelsesforklaringer**

Departementet skal nu tilgå fanen **Dialog**. I kolonnen **Koncernkommentar til afvigelsesforklaringer** kan departementet nu gennemgå afvigelsesforklaringerne og stille supplerende spørgsmål, hvis nødvendigt. I de viste eksempler på skærmbillederne nedenfor har departementet eksempelvis godkendt de enkelte afvigelsesforklaringer. Retningslinjerne for brugen af kolonnen fastsættes af det enkelte departement. Vælg **Gem data** under fanen **Analysis** løbende i takt med, at kommentarer skrives.

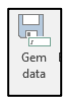

Før departementet har angivet kommentarer:

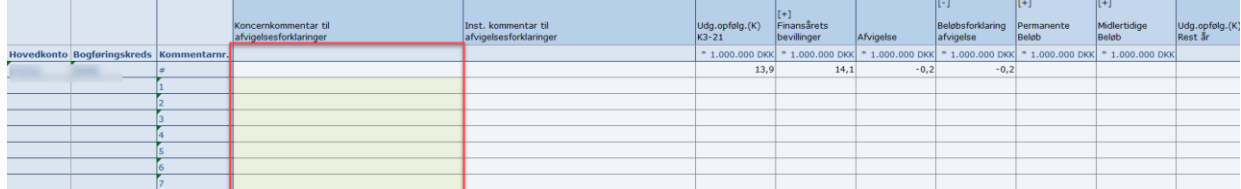

Efter departementet har angivet kommentarer:

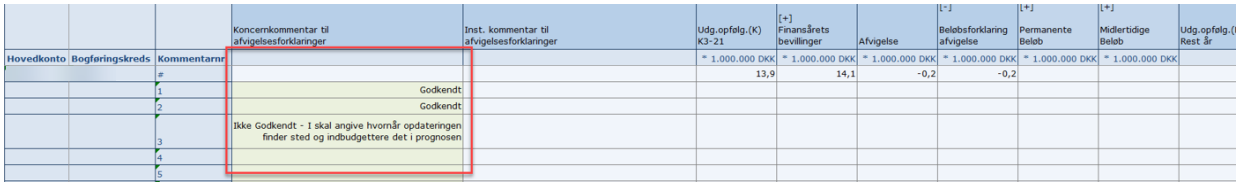

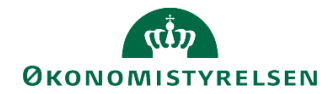

#### <span id="page-12-0"></span>**2.2.2 Udarbejdelse af afvigelsesforklaringer for ministerområdet**

Departementet har nu godkendt de enkelte afvigelsesforklaringer for ministerområdets institutioner. Herefter skal departementet konsolidere institutionernes afvigelsesforklaringer på hovedkontoniveau. Disse afvigelsesforklaringer skal bruges til ledelsesberetningen for hele ministerområdet, som sendes til Finansministeriet og vises i Statens BI rapport til udgiftsopfølgning.

Dette afsnit gennemgår, hvordan departementet konsoliderer afvigelsesforklaringer på hovedkontoniveau, som skal angives i **midlertidige** eller **permanente** forklaringer.

Afvigelsesforklaringerne på hovedkontoniveau, som institutionerne har indleveret i SBS kan ses i fanen **Dialog**. I fanen **Input hovedkonto** skal afvigelsesforklaringerne konsolideres. Konsolideringen kan foretages på to måder:

- 1. Enten bruges afvigelsesforklaringerne fra fanen **Dialog** som baggrundsmateriale for de konsoliderede afvigelsesforklaringer i fanen **Input hovedkonto**. Dette gøres ved at læse alle afvigelsesforklaringer ud for én hovedkonto under fanen, **Dialog**. Herefter formuleres én samlet afvigelsesforklaringer for denne hovedkonto i fanen, **Input hovedkonto.** Vælg **Gem data** i takt med at afvigelsesforklaringerne er konsolideret.
- 2. Alternativt kan knappen, **Kopier beløb og kommentarer** i fanen **Analysis** bruges. Denne funktion kopierer alle institutionernes afvigelsesforklaringer og beløb fra fanen **Dialog** ind i fanen **Input hovedkonto**. Herefter kan bruge den kopierede tekst og beløb bruges til at formulere én samlet afvigelsesforklaringer pr. hovedkonto. Vælg **Gem data** i takt med at de konsoliderede afvigelsesforklaringer skrives.

#### Model nr. 2 er illustreret nedenfor:

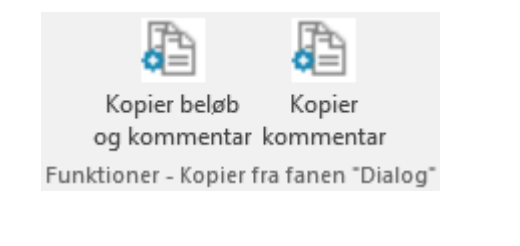

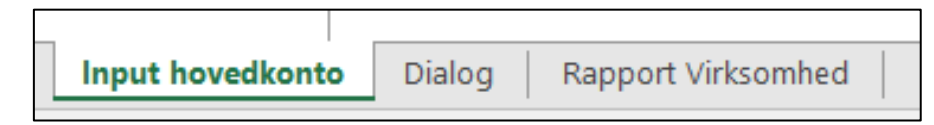

Fanen **Input hovedkonto** før departement har valgt **Kopier beløb og kommentar**:

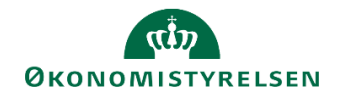

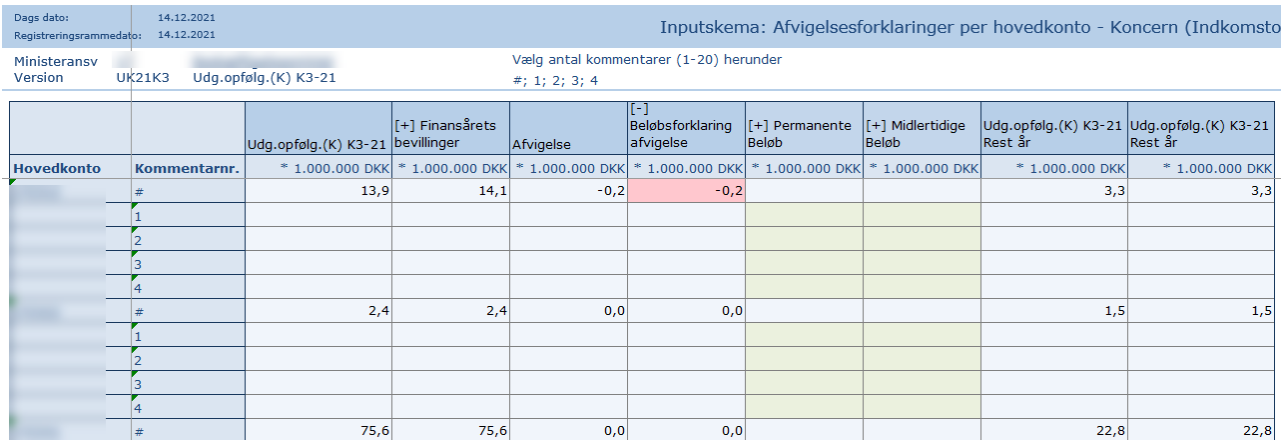

## Efter **Kopier beløb og kommentar**. Departementet har hermed kopieret institutionens

afvigelsesforklaringer ind:

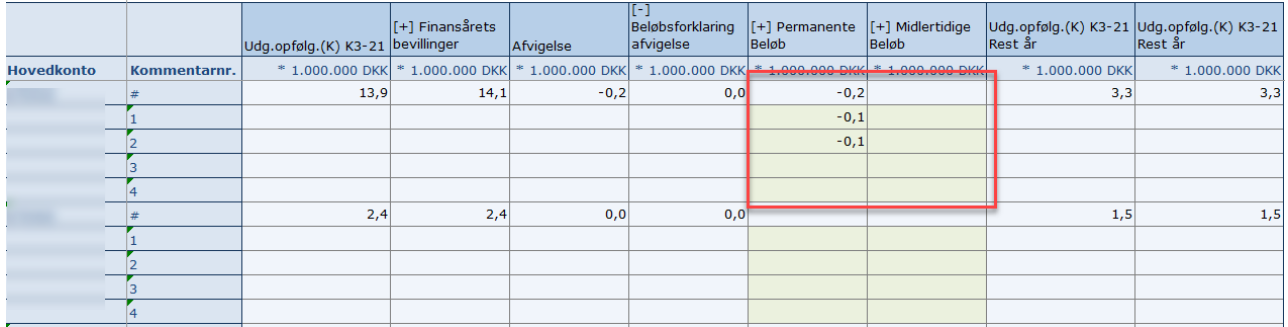

Efter kopieringen skal afvigelsesforklaringerne gennemgås og rettes til. Dette gøres ved at trykke på **[+]** i kolonnerne permanente beløb eller midlertidige beløb. Nu de kopierede kommentarer fra institutionerne ses og det er muligt at rette i dem.

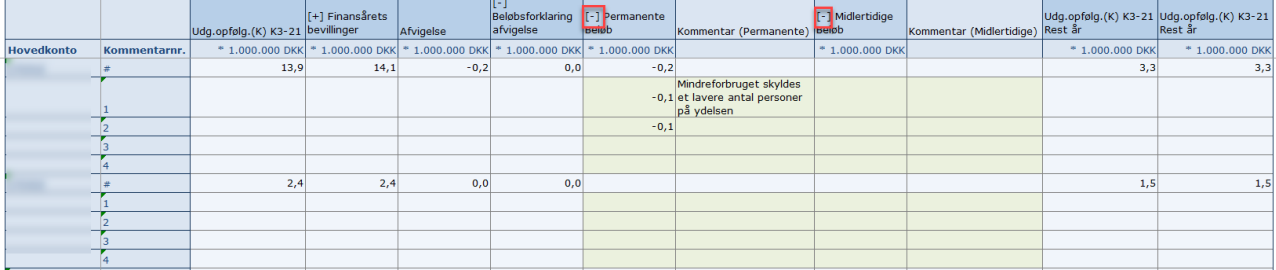

I løbet af processen, gemmes data ved at klikke på **Gem data.**

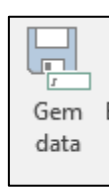

### <span id="page-13-0"></span>**2.2.3 Tilføj ekstra linjer til afvigelsesforklaringsskemaet**

Skemaet åbnes som udgangspunkt med tre linjer pr. afvigelsestype pr. hovedkonto, men det er muligt at ændre dette ved at klikke i den nedenfor markerede celle og derefter på filterikonet:

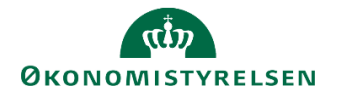

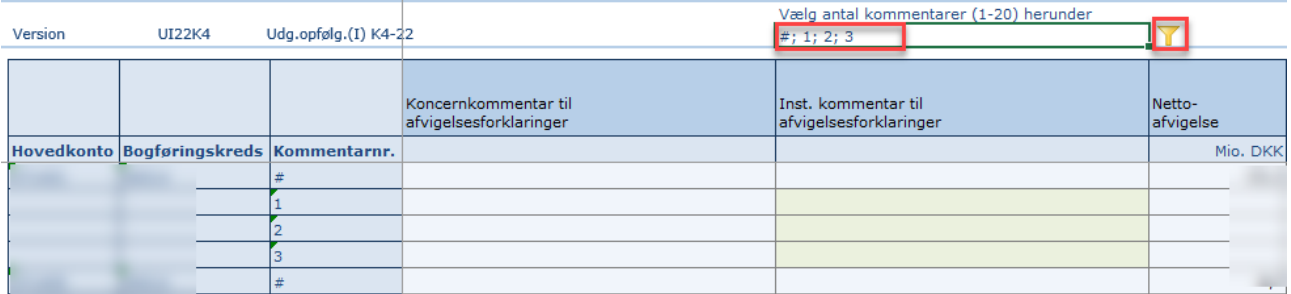

Dette åbner et vindue, hvori det specificeres hvor mange linjer der ønskes vist pr. hovedkonto:

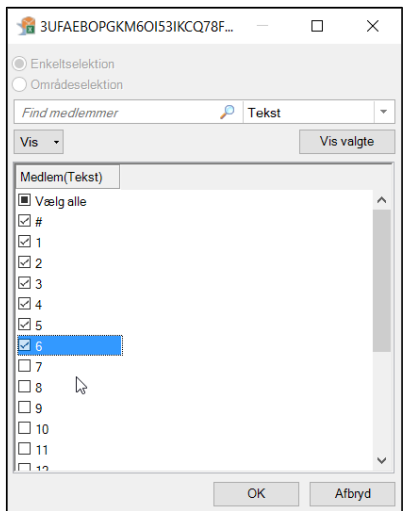

## <span id="page-14-0"></span>**3 Afvigelsesforklaringer på mer- og mindreforbrug**

Afsnittet gennemgår den anden afvigelsesforklaringstyper der skal udarbejdes i forbindelse med udgiftsopfølgning 4 i SBS. Denne type afvigelsesforklaringer er mellem Finanslovsbevillingen og regnskab for året.

#### <span id="page-14-1"></span>**3.1Afvigelsesforklaringer på hovedkontoniveau**

Når institutionerne i ministerområdet har frigivet deres udgiftsopfølgning, kan departementet gennemgå de enkelte bidrag fra institutionerne i form af deres afvigelsesforklaringer på hovedkontoniveau.

Dette gøres i skemaet **'Hovedkonto afvigelsesforklaringer – udgiftsopfølgning 4'**.

*Hvis ikke har skemaet er tilgængeligt, kan det tilføjes ved at bruge det tekniskenavn: MAP1005\_WB03*

Skemaet findes ved at tilgå **procesflowet for koncernen,** og herefter vælge delprocessen **udgiftsopfølgning.** 

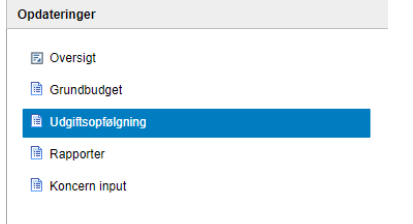

Her vælges skemaet **Hovedkonto afvigelsesforklaringer – udgiftsopfølgning 4.** 

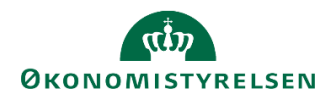

### Når skemaet åbnes fremgår følgende ledetekstvindue:

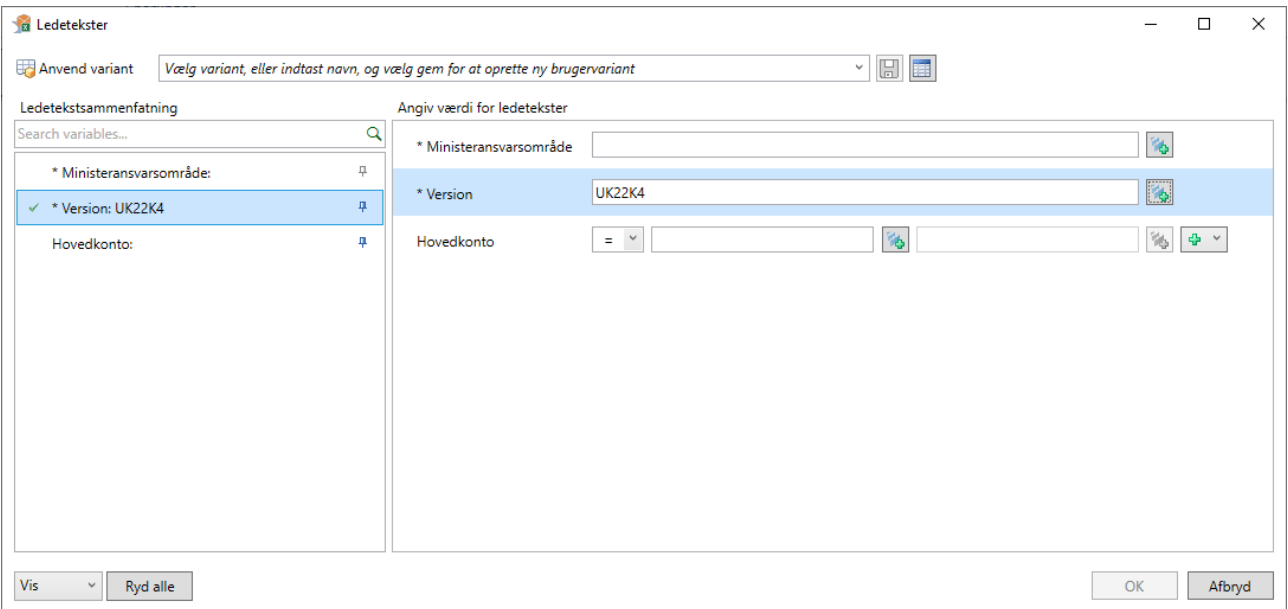

Angiv følgende i ledeteksterne:

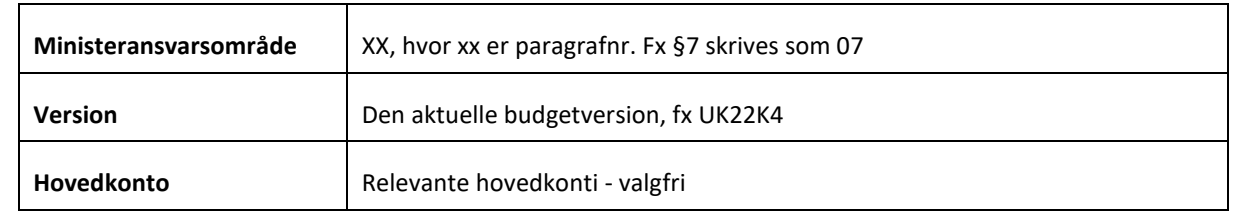

klik herefter **OK**, og skemaet åbnes.

Skemaet er opdelt på hovedkonto og bogføringskreds, og for hver kombination vises regnskab for året, bevillingen i alt (FL + TB) og afvigelsen imellem disse. Alle beløb er angivet i mio.kr.

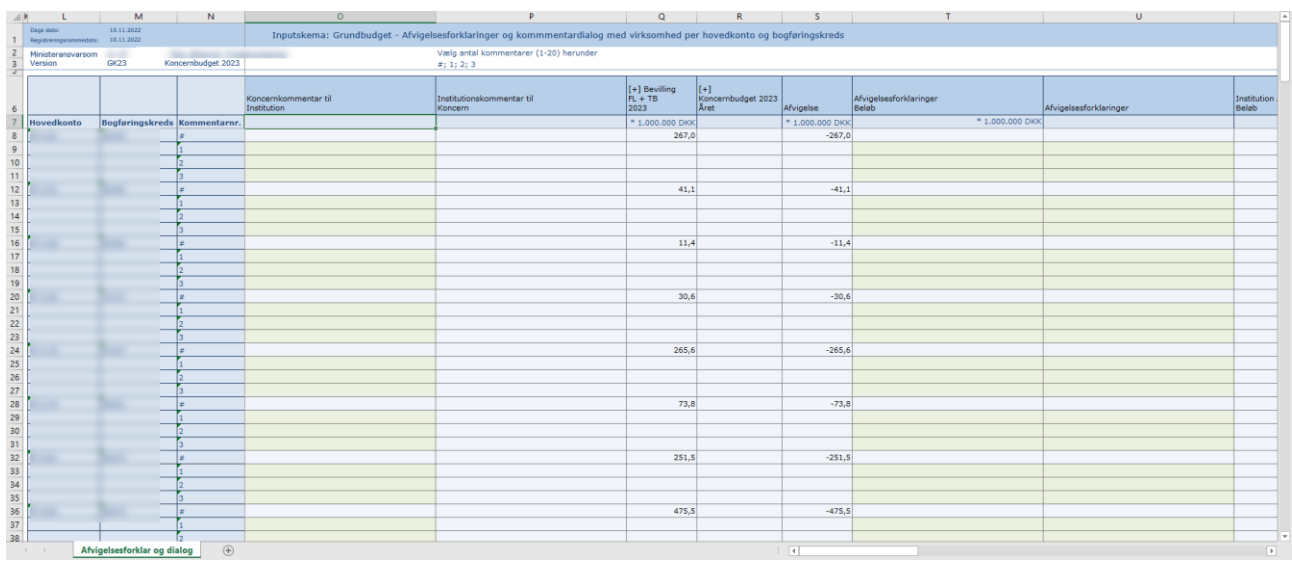

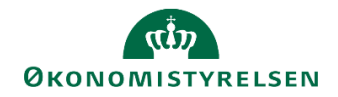

#### <span id="page-16-0"></span>**3.1.1 Dialog med institutionen om afvigelsesforklaringer**

De første to kolonner kan anvendes til dialog mellem departement og institution. I kolonnen **Koncernkommentar til institutionen** kan departementet stille supplerende spørgsmål, hvis nødvendigt. De konkrete afvigelsesforklaringer fra institutionerne ligger helt ude til højre i skemaet. Kolonnen kan også bruges til at give nogle overordnede kommentarer eller svare på institutionens overordnede kommentarer i kolonnen **Institutionskommentar til koncernen**. Departementets kolonne vil være grøn, som angiver at den er inputklar.

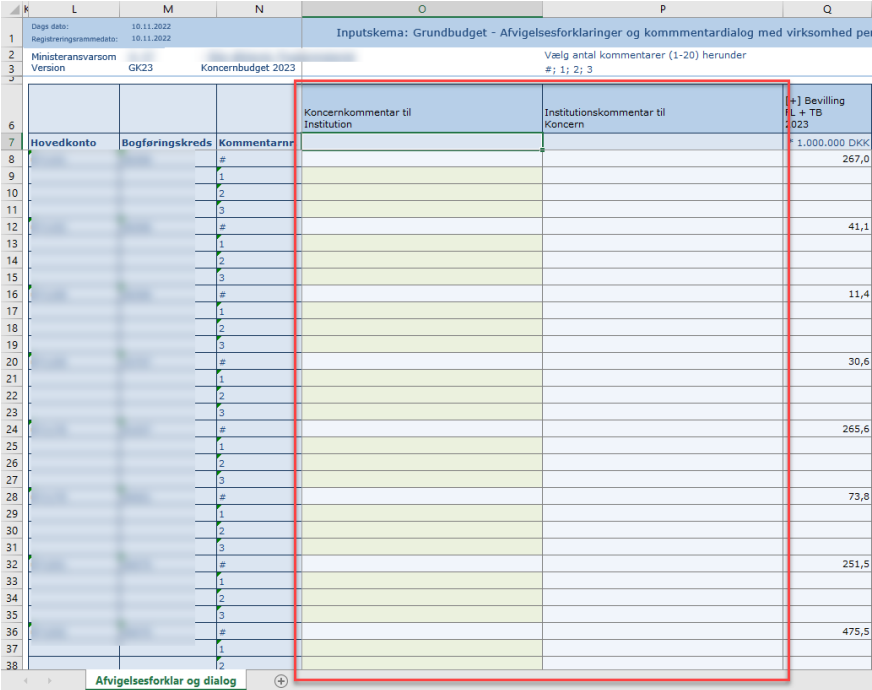

Retningslinjerne for brugen af kolonnerne fastsættes af det enkelte departement. Vælg **Gem data** under **Analysis** fanen i takt med, angivelsen af kommentarer. Kommentarerne vil fremgå i institutionens afvigelsesforklaringsskema efter data er blevet gemt.

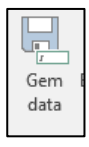

#### <span id="page-16-1"></span>**3.1.2 Godkendelse eller afvisning af institutionernes bidrag**

Hvis Institutionens udgiftsopfølgning kan godkendes, kan der forsættes til næste afsnit. Godkendelsen finder typisk sted uden for SBS, fx i en mail, et notat el. lign.

Kan institutionens bidrag til afvigelsesforklaringer, ikke godkendes, vil der som udgangspunkt være en dialog om dette uden om SBS, fx via mail. Når institutionerne har tilrettet deres afvigelsesforklaringer, skal de melde dette tilbage til departementet. Departementet kan herefter enten godkende afvigelsesforklaringerne via modellen beskrevet i forgående afsnit og fortsætte til næste afsnit, eller afvise afvigelsesforklaringerne og sende dem tilbage til de pågældende institutioner.

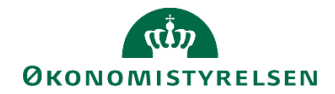

#### <span id="page-17-0"></span>**3.1.3 Udarbejdelse af afvigelsesforklaringer for ministerområdet**

Departementet har nu godkendt de enkelte udgiftsopfølgninger for ministerområdets institutioner. Herefter skal departementet konsolidere institutionernes afvigelsesforklaringer på hovedkontoniveau. Disse afvigelsesforklaringer fremstilles i Statens BI rapporterne til udgiftsopfølgning 4, og skal bruges til ledelsesberetningen for hele ministerområdet, som sendes til Finansministeriet. Dette afsnit gennemgår, hvordan departementet konsoliderer afvigelsesforklaringerne fra institutionerne.

Som det fremgår af nedenstående, er skemaet lodret opdelt i sektioner til hver kombination af hovedkonto og bogføringskreds, hvor institutionens afvigelsesforklaringer og beløb kan ses helt ude til højre.

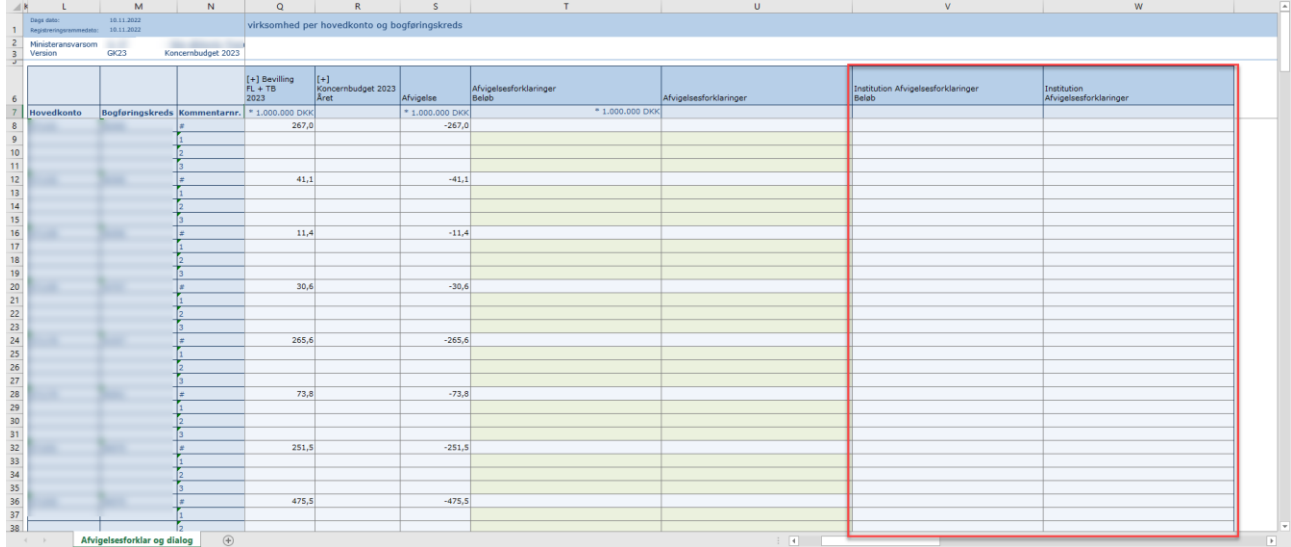

Her gennemgås institutionernes afvigelsesforklaringer og hvilket beløb, de har angivet. Der er mulighed for at opdele afvigelsen mellem regnskab for året og bevillingen i mindre dele, som passer bedre til den konkrete afvigelsesforklaring.

For at sikre, at alle relevante afvigelsesforklaringer bliver vist, kan det vælges at få vist flere linjer i skemaet. Dette gøres ved at klikke ind i cellen under **Vælg antal kommentar (1-20) herunder:**

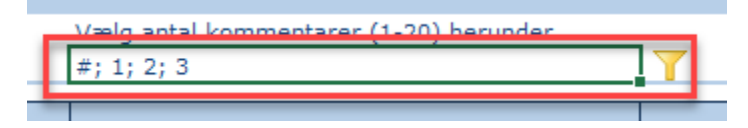

Her klikkes på tragten og det relevante antal linjer vælges.

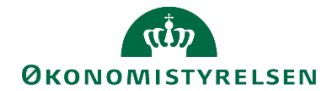

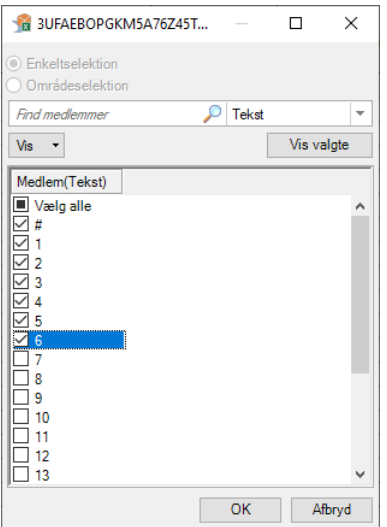

For at undgå, at der overses forklaringer, som ligger på andre linjer end de først 3, kan der fx laves interne aftaler om, hvordan linjerne bruges.

Når de samlede afvigelsesforklaringer for ministerområdet skal laves, kan der tages udgangspunkt i institutionernes afvigelsesforklaringer eller de kan laves fra bunden.

Hvis institutionernes afvigelsesforklaringer genbruges, skal de manuelt kopieres fra institutionens kolonner og over til koncernens kolonner for afvigelsesforklaringerne. Dette gøres ved at markere de relevante celler og trykke **Ctrl+C** og herefter **Ctrl+V** i den relevante kolonne. Der kan både kopieres beløb og forklaring.

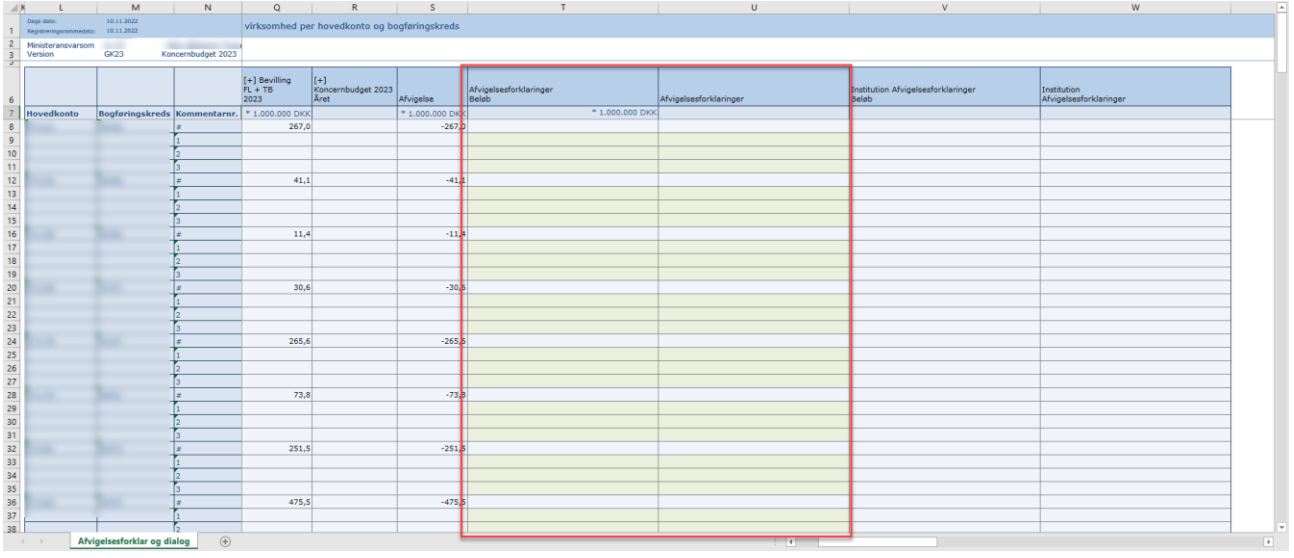

Dermed ender forklaringerne i koncernens kolonner. Herefter kan relevante forklaringer eller beløb tilpasses, så de afspejler koncernens endelige afvigelsesforklaringer og tilhørende beløb.

Når de endelige afvigelsesforklaringer og beløb er angivet klikkes på **gem data** under **Analysis**. Det er også en god ide at benytte **gem data** knappen undervejs, så sikres det at arbejdes ikke mistes.

Hver celle til forklaringer kan indeholde 250 tegn. Hvis der er behov for mere plads, kan de underliggende linjer i skemaet benyttes.

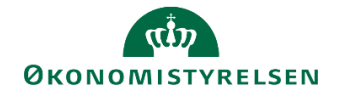

# <span id="page-19-0"></span>**4 Udgiftsopfølgningsskema**

Departementet har nu mulighed for at angive forbrug af videreførsler for ministerområdet. Udgiftsopfølgningsskemaet indeholder 4 faner til indtastning samt en rapport som viser prognose og bevillingen fordelt på dellofter. Alle faner er angivet i mio.kr.

Skemaet hedder **Udgiftsopfølgning korrektioner** og kan findes under delprocessen '**Udgiftsopfølgning**'.

Hvis skemaet ikke er tilgængeligt i procesflowet, kan det tilføjes ved at benytte det tekniske navn: **MAP1003\_WB04**. Der findes en vejledning til tilføjelse af nye skemaer på Økonomistyrelsens hjemmeside.

Når skemaet åbnes udfyldes ledetekstvinduet med ministeransvarsområde og den pågældende udgiftsopfølgningsversion samt finanslovsversion. Ved at angive specifikke hovedkonti, er det kun disse som bliver vist i skemaet.

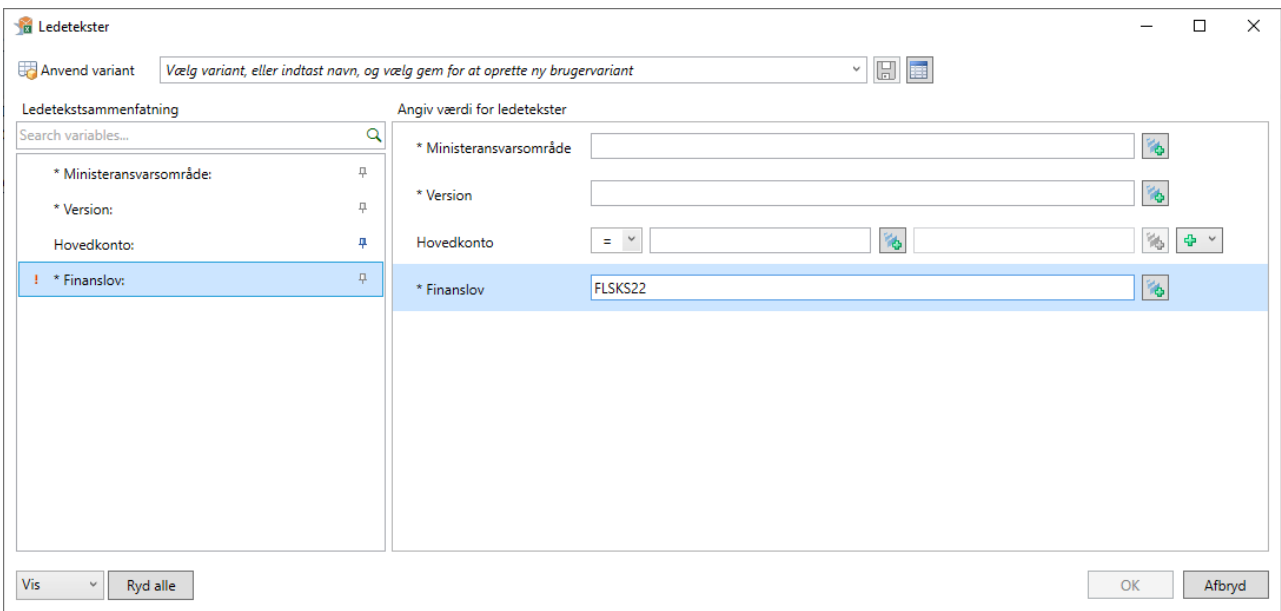

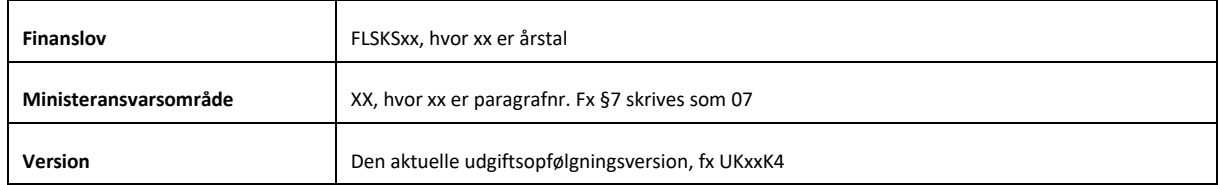

I de følgende afsnit vil hver af de relevante faner i skemaet blive gennemgået.

#### <span id="page-19-1"></span>**4.1Forbrug af videreførsler**

I fanen **Forbrug af videreførsler** udfyldes pr. hovedkonto det dispenserede nettoforbrug af videreførsler.

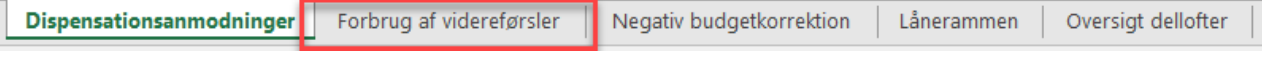

Skemaet er opdelt i hovedkonto og detailpost, så der er mulighed for at underopdele nettoforbrugt på hovedkontoniveau. Skemaet er herefter opdelt i otte kolonner:

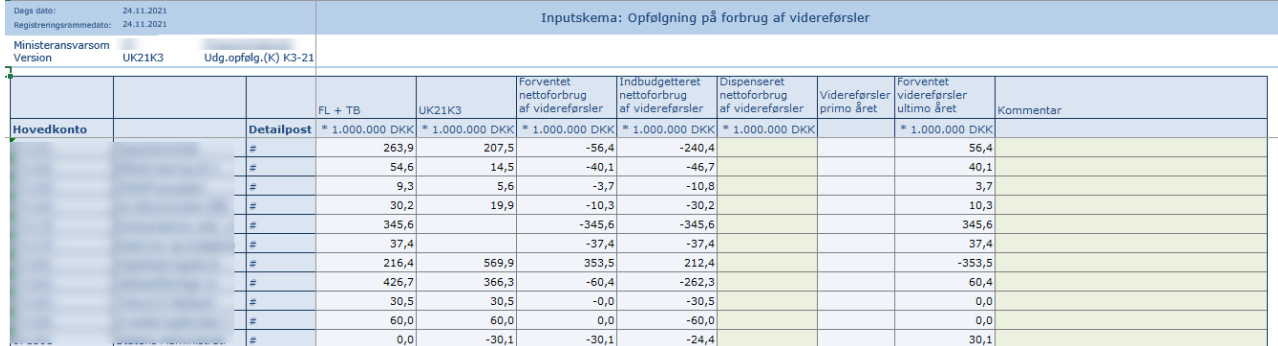

De otte kolonner indeholder følgende:

- 1. **FL + TB**: Finanslovsbevilling + tillægsbevillinger pr. hovedkonto.
- 2. **Den aktuelle budgetversion**: Den nyeste prognose for året pr. hovedkonto.
- 3. **Forventet nettoforbrug af videreførsler**: Differencen mellem finanslovsbevilling inkl. tillægsbevillinger og den nyeste prognose for året for bevillinger med videreførselsadgang.
- 4. **Indbudgetteret nettoforbrug af videreførsler**: Et evt. indbudgetteret forbrug af videreførsler på finansloven
- 5. **Dispenseret nettoforbrug af videreførsler**: Her angives det dispenserede nettoforbrug af videreførsler pr. hovedkonto i mio.kr.
- 6. **Videreførsler primo året**: Videreførselsbeholdningen ved årets start, dvs. resultatet af statsregnskabets bevillingsafregning.
- 7. **Forventet videreførsler ultimo året**: Den forventede videreførselsbeholdning ultimo året ud fra det realiserede og forventede forbrug for året.
- 8. **Kommentar**: Her angives en kommentar til det dispenserede nettoforbrug der er angivet for den pågældende hovedkonto.

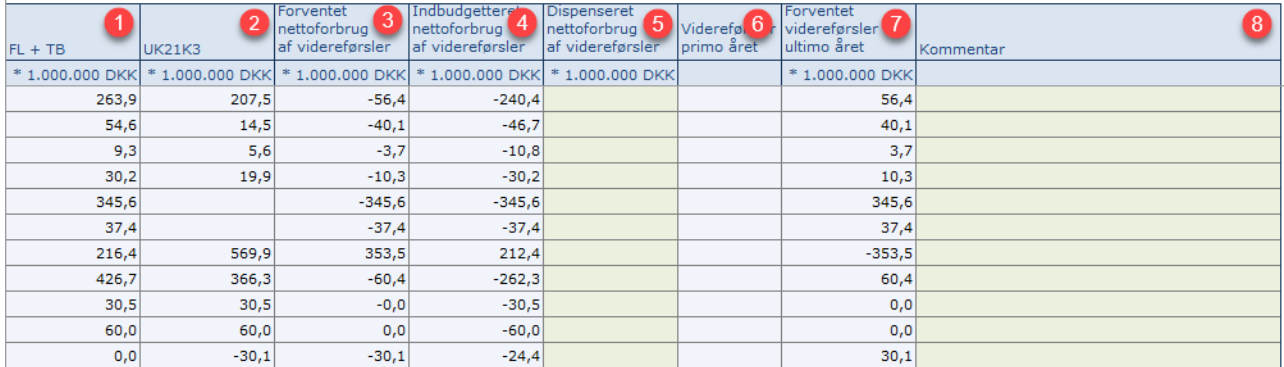

Det dispenserede nettoforbrug af videreførsler angives i kolonne 5, hvorefter der trykkes på **gem data**.

Såfremt nettoforbruget på en hovedkonto ønskes underopdelt, eller hvis den pågældende hovedkonto ikke fremgår af skemaet, kan der i bunden af skemaet laves en ny line.

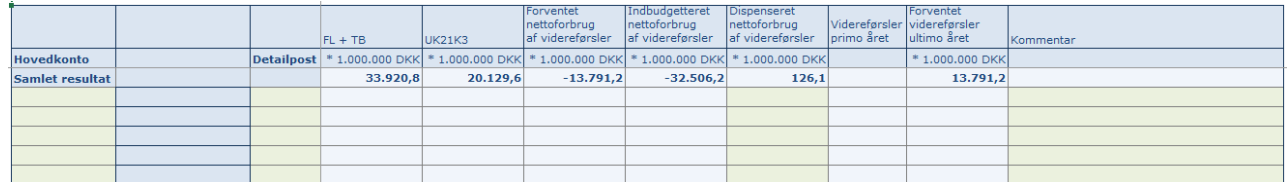

Såfremt nettoforbruget ønskes opdelt, kan der i detailpost angives en kommentar eller tal. Herefter angives det dispenserede nettoforbrug i kolonne 5, og en kommentar i kolonne 8. Til sidst trykkes på **Gem data** i **Analysis** menuen.

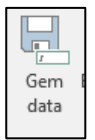

#### **Videreførsler**

Visse bevillinger har adgang til at videreføre over- eller underskud til det efterfølgende finansår. For bevillinger med videreførselsadgang under delloft for drift gælder, at nettoforbruget af videreførsler samlet for ministerområdet skal være nul eller negativt jf. Cirkulære for budgettering og budget- og regnskabsopfølgning og Budgetvejledningen 2021.

Ved ministerområdets opsparing forstås summen af videreførsler for udgiftsbaserede bevillinger samt overført overskud for omkostningsbaserede bevillinger af typen driftsbevilling og statsvirksomhed. Undtaget herfra er positivt forbrug af opsparing, der er indbudgetteret på finansloven.

Finansministeriet kan give dispensation til et positivt nettoforbrug af videreførsler. Ved de løbende udgiftsopfølgninger kan fremsendes en anmodning til Finansministeriet om dispensation.

#### <span id="page-21-0"></span>**4.2Oversigt dellofter**

Fanen **Oversigt dellofter** er en rapport, som viser regnskab år til dato, bevillingen, prognosen og differencen fordelt på delloft, hovedkonto, bogføringskreds og delregnskab.

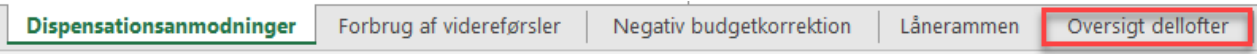

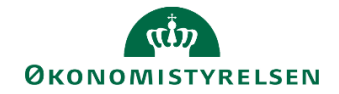

## <span id="page-22-0"></span>**5 Låsning af koncernversion**

Når udgiftsopfølgningen er færdig, bør departementet låse koncernversionen af den pågældende udgiftsopfølgning. Dette gennemgås her.

Under koncernprocesflowet vælg delprocessen **Udgiftsopfølgning.**

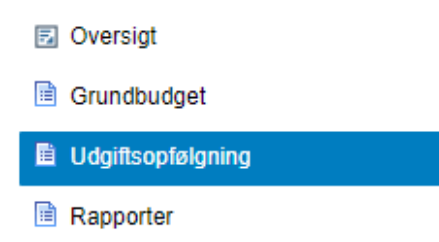

 Vælg opgaven **Låsning – Koncern ministeransvarsområde**. Der åbnes et ledetekstvindue, hvor det specificeres, hvilket ministeransvarsområde og hvilken periode (år), låsningen foretages i.

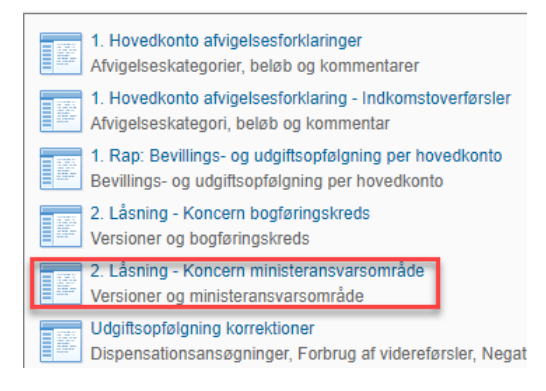

Udfyld ledetekstvinduet med ministeransvarsområde og år.

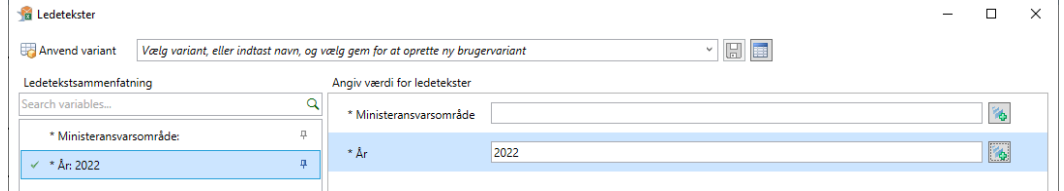

- Gå til fanen **Datalås KA Ministeransv.område**. I vinduet vises vandret de forskellige budgetversioner i det valgte år. Farvemarkeringen under hver version indikerer om den er låst (rød) eller åben (grøn)
- Find den budgetversion, der ønskes låst og stil cellemarkøren i det grønne felt under versionen.
- Klik på knappen **Lås** for at låse versionen. Farvemarkøren ændres til rød (versionen kan åbnes igen ved at klikke på **Lås op**).

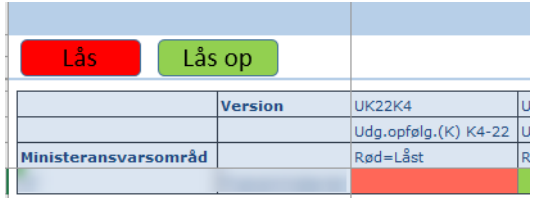

Klik på knappen **Gem data** under fanen **Analysis** for at gemme låsningen.

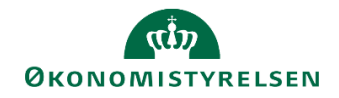

## <span id="page-23-0"></span>**6 Rapporter til ledelsesberetningen**

Dette afsnit gennemgår de 3 rapporter som skal benyttes i forbindelse med udarbejdelsen af ledelsesberetningen som fremsendes til Finansministeriet ifm. udgiftsopfølgning 4.

## <span id="page-23-1"></span>**6.1 Tabel 1.1**

Tabel 1 viser den samlede bevilling og regnskab for året fordelt på dellofter.

Der er lavet en ny tabel 1, som er tilpasset udgiftsopfølgning 4. Hvis tabel 1 ikke er tilgængelig i procesflowet kan den tilføjes ved at benytte det tekniskenavn **MVR03\_WB16**.

Tabel 1 findes under delprocessen '**Rapporter**'.

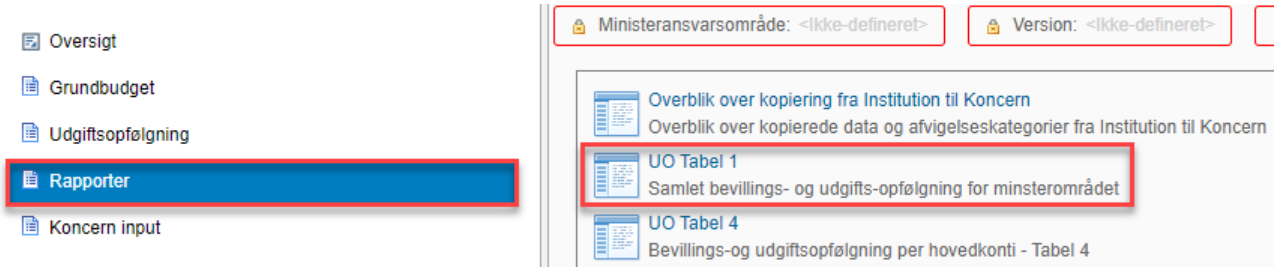

Udfyld ledetekstvinduet med den pågældende finanslovs-, samt udgiftsopfølgningsversion.

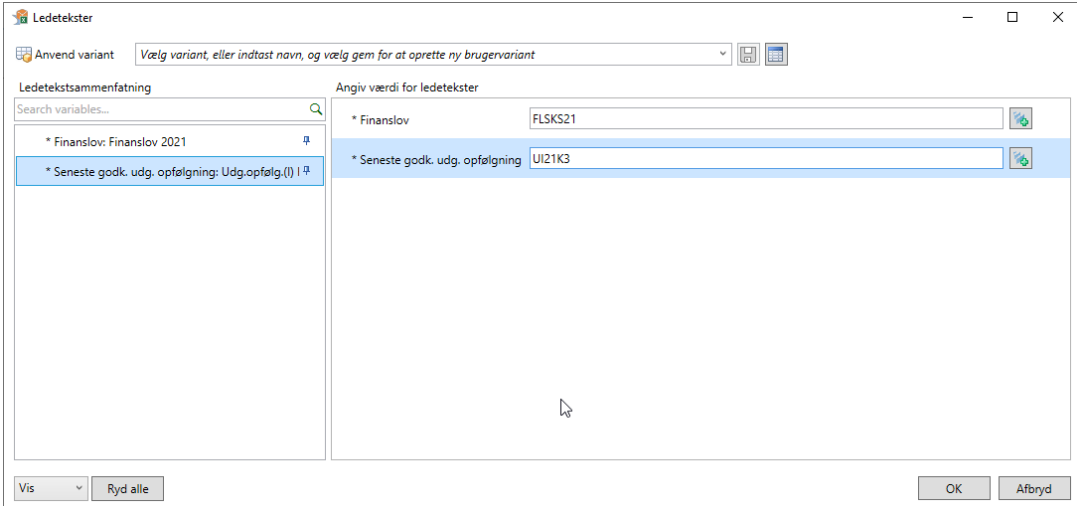

#### Udspecificering af ledeteksterne:

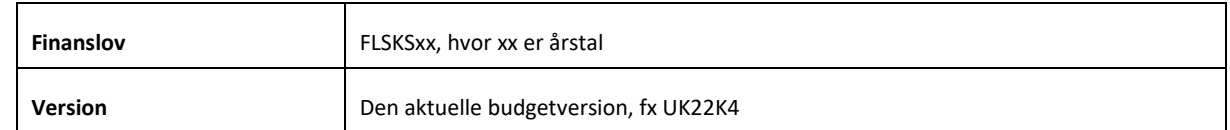

Når ledetekstvinduet er udfyldt og der er trykket **OK**, fremkommer nedestående tabel:

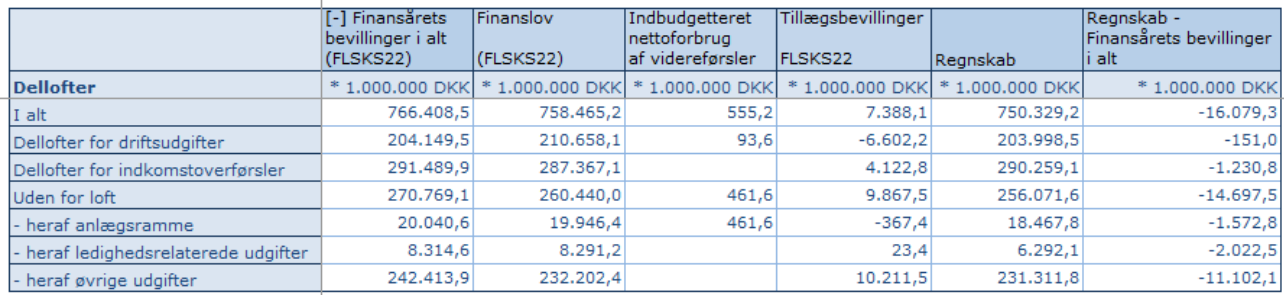

Tabellen viser finansårets bevillinger i alt, finanslov, indbudgetteret nettoforbrug af videreførsler, tillægsbevillinger, regnskab, samt differencen mellem regnskab og bevilling i alt, fordelt på dellofter.

Tjek at det hele stemmer, og kopier Tabellen over i ledelsesberetningen.

#### <span id="page-24-0"></span>**7.2 Tabel B1: Oversigt over hovedkonti**

Tabel B1 viser de aktuelle dellofter for institutionen, fordelt på hovedkonti.

Hvis Tabel B1 ikke er tilgængelig, kan den tilføjes ved at benytte det tekniske navn: **BILAG2\_K**.

Ved tilføjelse kan den fx ligges den under delprocessen 'rapporter' eller 'udgiftsopfølgning', og give det følgende beskrivelse

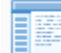

Overblik per delloft og hovedkonto

Regnskab ÅTD, finansårets bevillinger, udg.opfølgning og afvigelse

Når rapporten åbner skal ledetekstvinduet udfyldes med den pågældende finanslovsversion og udgiftsopfølgningsversion.

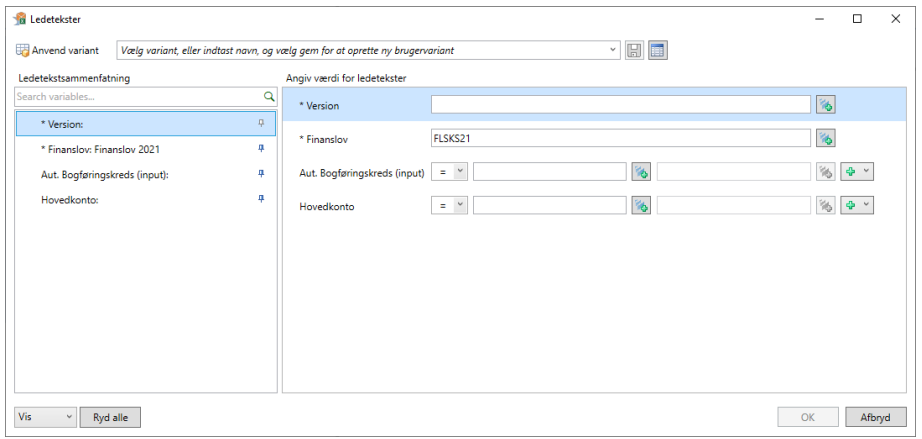

Udspecificering af ledeteksterne:

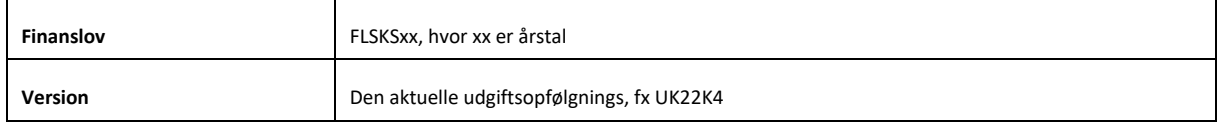

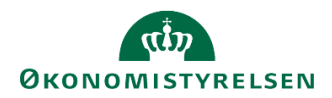

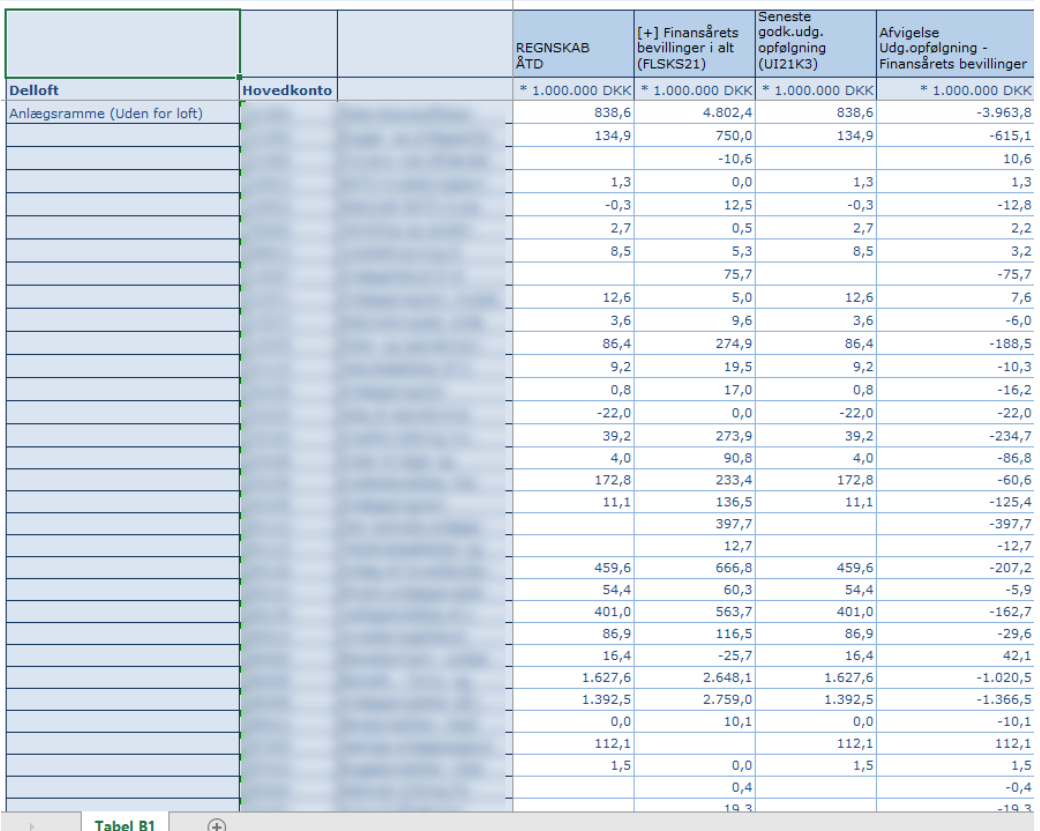

#### Når ledetekstvinduet er udfyldt og der er trykket **OK**, fremgår nedestående tabel:

Tabel B1 bliver opdelt pr. delloft og de dertilhørende hovedkonti. For hver hovedkonti bliver der vist regnskab år til dato, Bevillingen i alt, aktuelle budgetversion og til sidst afvigelsen mellem bevillingen og budgetversionen.

Tjek at det hele stemmer og kopier tabellen over i ledelsesberetningens Bilag 2. Efter kopieringen kan man med fordel slette en af de to regnskabskolonner, fx 'seneste godk.udg.opfølgning'.

### <span id="page-25-0"></span>**6. 2 Tabel B2: Afvigelsesforklaringer på bagudrettede afvigelser**

Tabel B2 består af en rapport som viser de bagudrettede afvigelsesforklaringerne for ministerområdet.

Hvis ministerområdet har hovedkonti under Indkomstoverførselsramme 1, og dermed benytter skemaet til indkomstoverførsler er der en ekstra rapport, som viser disse afvigelsesforklaringer.

Afhængig af hvilke dellofter institutionen er underlagt, vælges den/de relevante rapporter.

- Rapport over afvigelsesforklaringer
- Rapport over afvigelsesforklaringer indkomstoverførsler

Når der åbnes en af de to rapporter skal ledeteksten udfyldes med ministerområde og den pågældende udgiftsopfølgning.

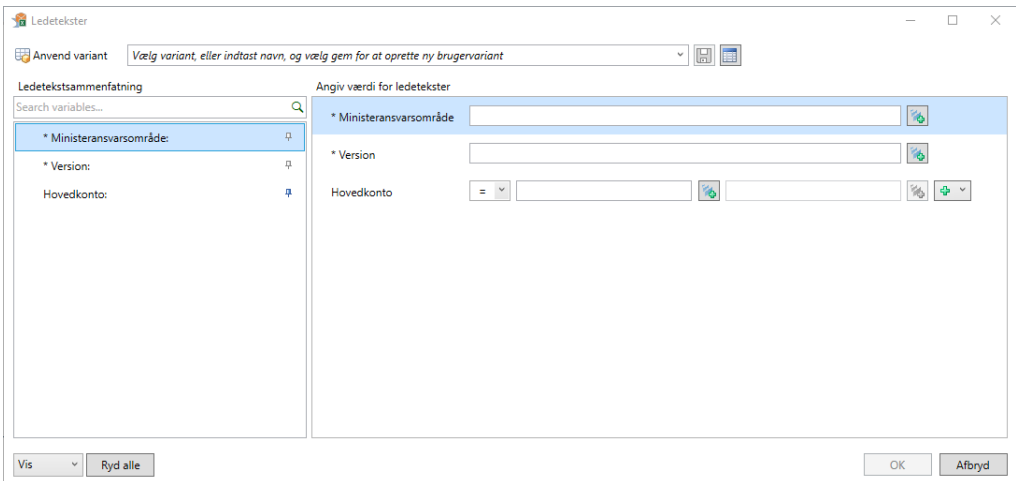

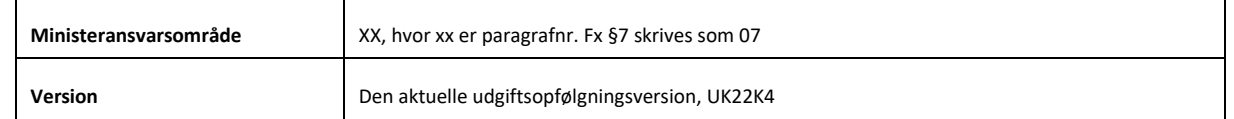

Når ledetekstvinduet er udfyldt og der er trykket **OK**, vælger man fanen ' Rapport afvigelsesforklaringer'

Rapport (input layout)

Rapport afvigelsesforklaringer

#### Efterfølgende fremkommer nedestående tabel i fanen:

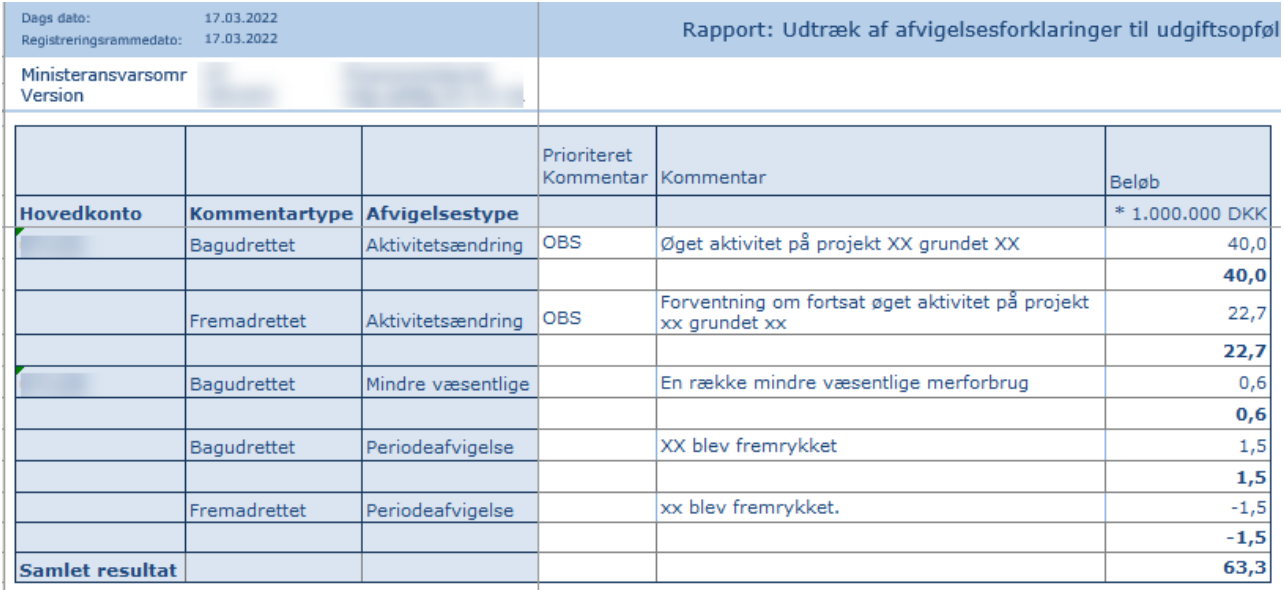

Tabellen viser alle afvigelsesforklaringer fordelt på hovedkonto, bagudrette/fremadrettede kommentar og de 5 afvigelsestyper.

Hvis rapporten til indkomstoverførsler vælges, kommer følgende tabel frem:

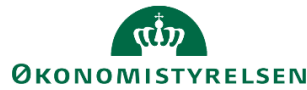

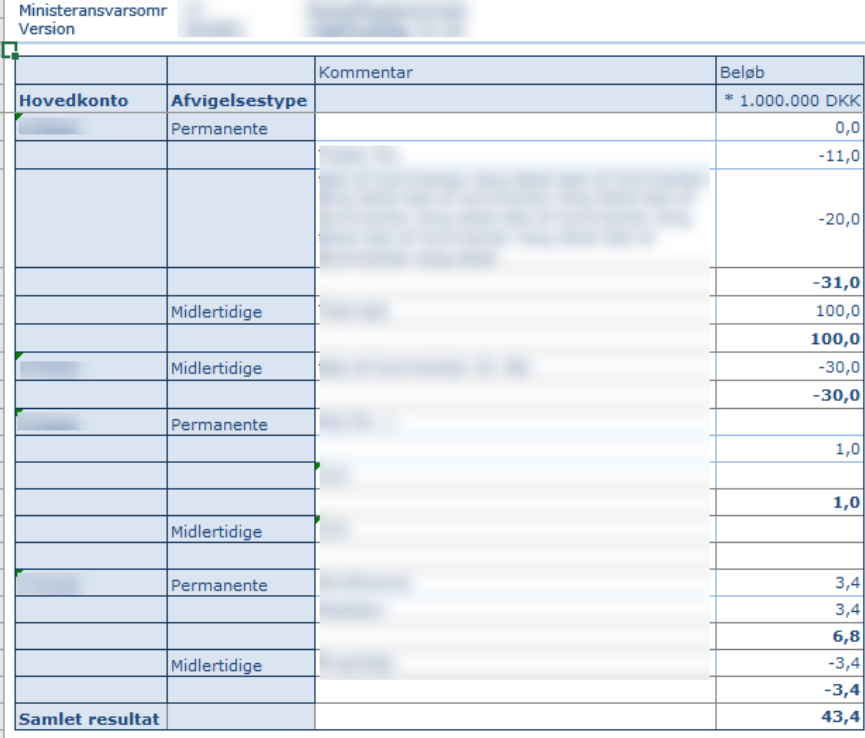

Tabellen viser alle afvigelsesforklaringer fordelt på hovedkonto og permanente/midlertidige afvigelser.

Tjek rapporterne igennem og kopier det over i ledelsesberetningens bilag 2.

### <span id="page-27-0"></span>**6. 3 Tabel B3: Afvigelsesforklaringer på mer- og mindreforbrug**

Tabel B3 består af en rapport, som viser alle afvigelsesforklaringerne for mer- og mindreforbruget for ministerområdet.

Rapporten er ny, og den skal dermed tilføjes til den valgte processkabelon. Det kan gøres ved at benytte følgende tekniskenavn.

Rapport over afvigelsesforklaring: **MAP1005\_WB02**

Når rapporten åbnes, skal ledetekstvinduet udfyldes med ministerområde og den pågældende udgiftsopfølgningsversion.

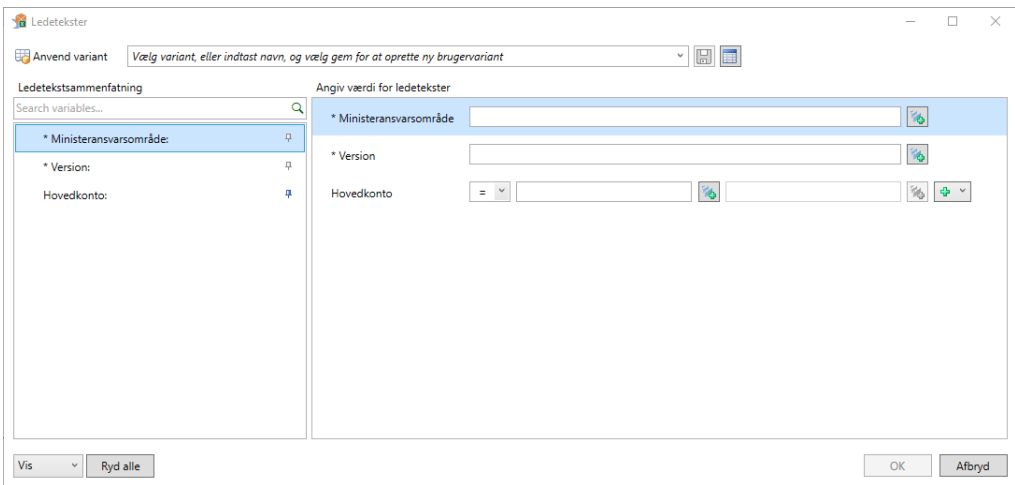

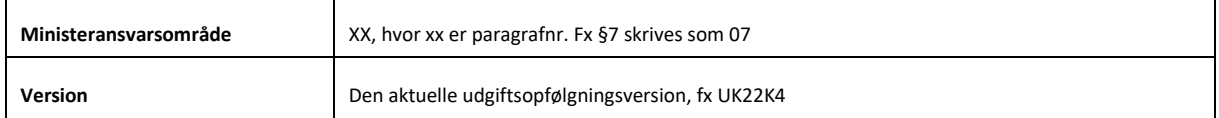

#### Når ledetekstvinduet er udfyldt og der er klikket **OK**, fremgår nedenstående tabel

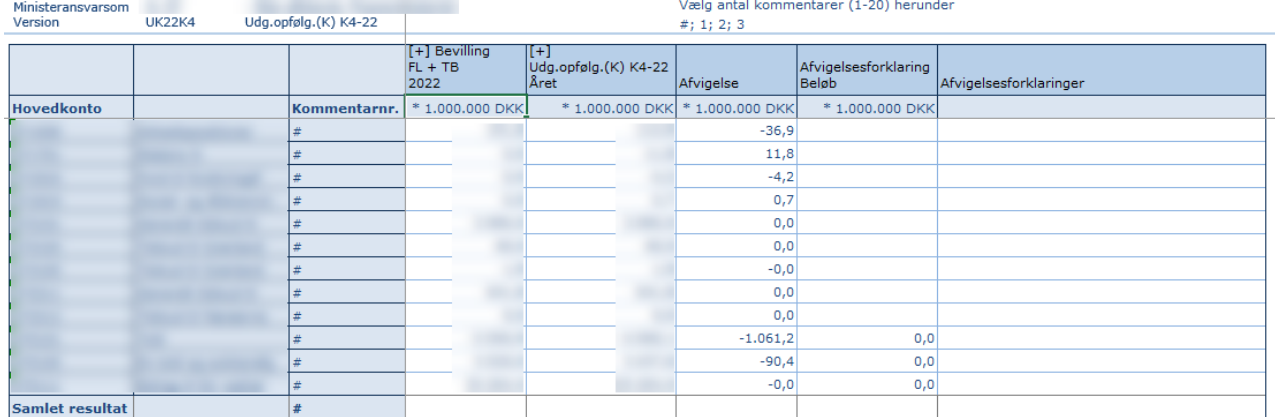

Tabellen viser alle afvigelsesforklaringer fordelt på hovedkonto og kommentarer.

Tjek rapporterne igennem og kopier det over i ledelsesberetningen bilag 2.